# **Hier beginnen MFC-J265W MFC-J415W Installationsanleitung**

Lesen Sie diese Installationsanleitung zur korrekten Einrichtung und Installation, bevor Sie das Gerät verwenden.

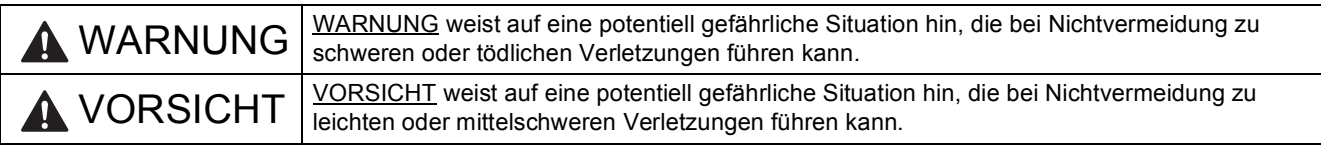

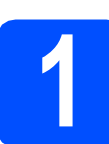

# **1 Packen Sie das Gerät aus und überprüfen Sie den Lieferumfang**

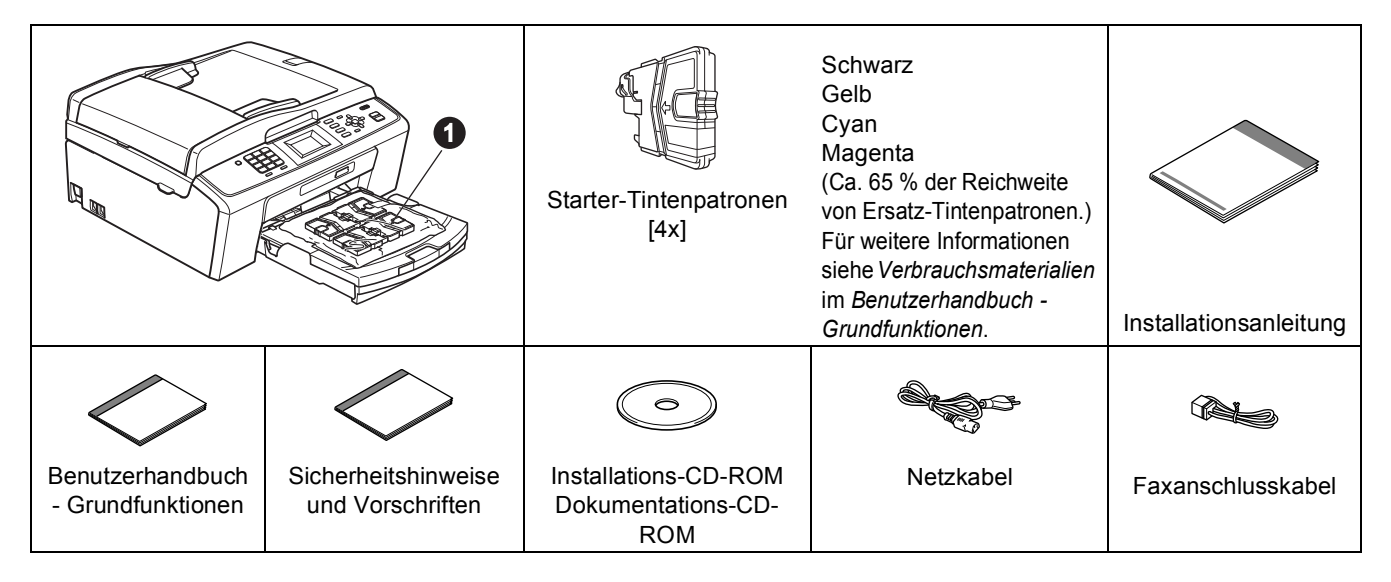

# **WARNUNG**

**Zur Verpackung Ihres Gerätes wurden Plastikbeutel verwendet. Halten Sie diese Plastikbeutel von Babys und Kindern fern, um Erstickungsgefahr zu vermeiden.**

- *Die meisten Abbildungen in dieser Installationsanleitung zeigen das MFC-J415W.*
- **a** Entfernen Sie das Schutzband und die Folie, mit denen das Gerät verpackt ist, und ziehen Sie auch die Folie vom Display ab.
- **b** Nehmen Sie den Plastikbeutel **a**, der die Tintenpatronen enthält, von der Abdeckung der Papierzufuhr ab.
- C Vergewissern Sie sich, dass alle Komponenten geliefert wurden.

## **Hinweis**

- *Der Lieferumfang kann je nach Land unterschiedlich sein.*
- *Bewahren Sie alle Verpackungsmaterialien und den Karton für den Fall auf, dass Sie das Gerät versenden müssen.*
- *Kaufen Sie ein geeignetes USB-Kabel.*

#### *USB-Kabel*

*Benutzen Sie nur ein USB 2.0-Kabel (Typ A/B), das nicht länger als 2 Meter ist. (Das Kabel ist nicht im Lieferumfang enthalten.)*

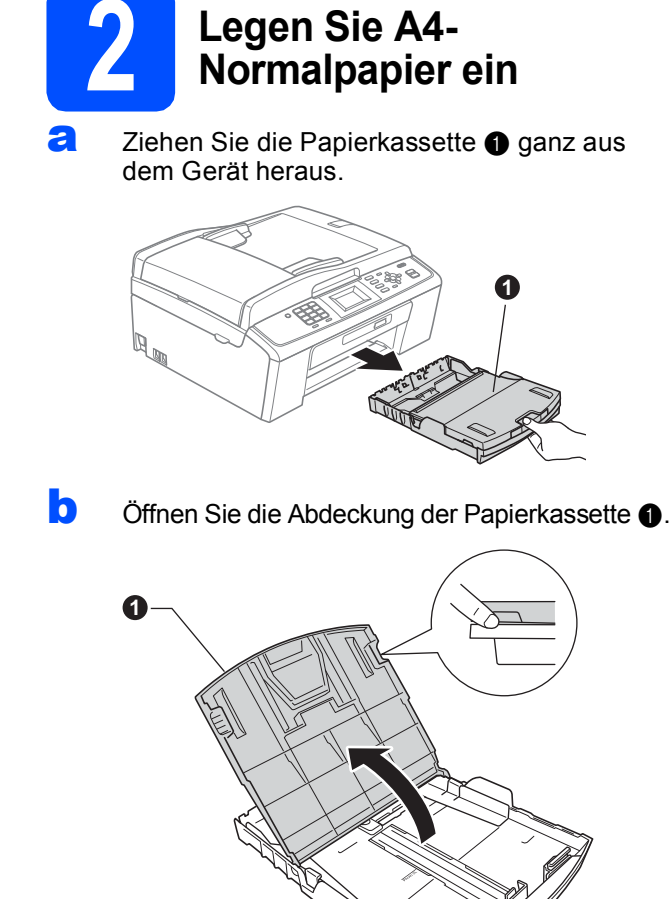

**C** Halten Sie jeweils den Hebel der Papierführung gedrückt und verschieben Sie mit beiden Händen vorsichtig die seitlichen Papierführungen  $\bigcirc$  und dann die Papierlängen-Führung @ entsprechend dem Papierformat.

> Vergewissern Sie sich, dass die dreieckigen Markierungen @ der seitlichen Papierführungen  $\bigcirc$  und der Papierlängen-Führung **@** mit den Markierungen für das Papierformat, das Sie verwenden möchten, ausgerichtet sind.

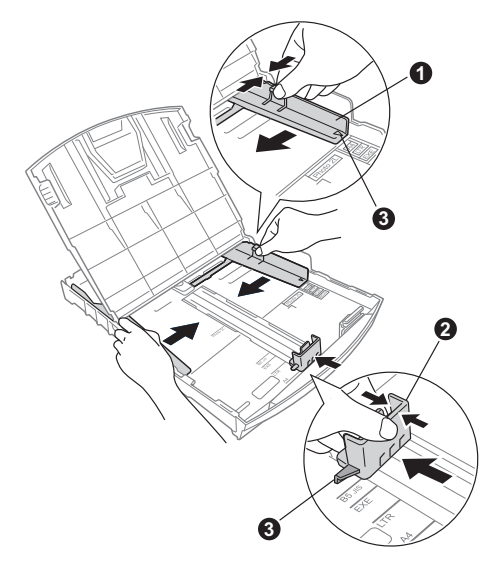

- **d** Fächern Sie den Papierstapel gut auf, um Papierstaus und Fehler beim Einzug zu vermeiden.
- e Legen Sie das Papier vorsichtig mit der Oberkante zuerst und mit der zu bedruckenden Seite nach unten in die Papierkassette ein. Achten Sie darauf, dass das Papier flach in der Kassette liegt.

### **A** WICHTIG

#### **Schieben Sie das Papier NICHT zu weit vor.**

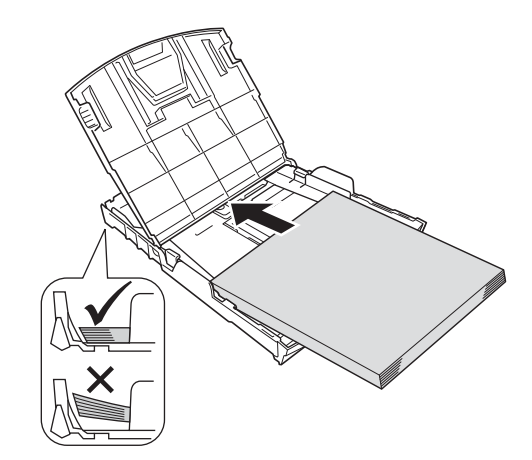

- **f** Schieben Sie vorsichtig mit beiden Händen die seitlichen Papierführungen bis an die Papierkanten. Vergewissern Sie sich, dass die seitlichen Papierführungen die Papierkanten berühren.
- **G** Schliessen Sie die Abdeckung der Papierkassette.
- h Schieben Sie die Papierkassette *langsam* vollständig in das Gerät.

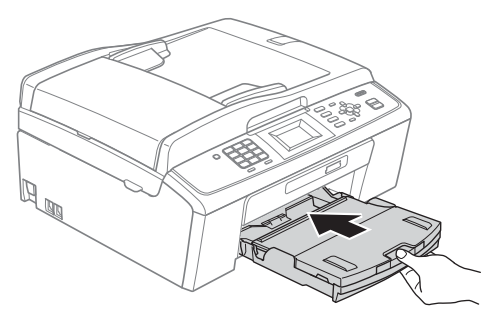

**i** Halten Sie die Papierkassette fest und ziehen Sie die Papierablage  $\bigcirc$  heraus, bis sie hörbar einrastet. Klappen Sie die Papierstütze @ aus.

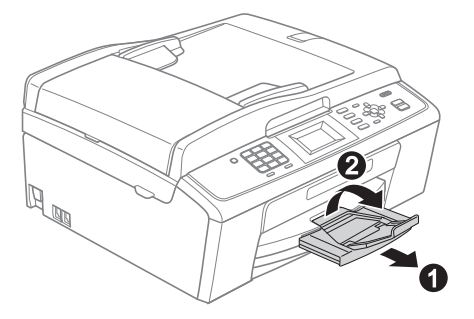

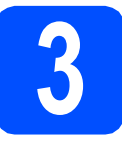

# **3 Schliessen Sie das Faxanschlusskabel an Netzkabel und das**

#### **A** WICHTIG

#### **Schliessen Sie das USB-Kabel NOCH NICHT an (falls Sie ein USB-Kabel verwenden).**

a Schliessen Sie das Netzkabel an.

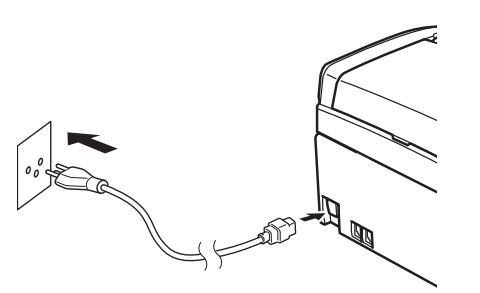

## **WARNUNG**

**Das Gerät muss an eine geerdete, jederzeit leicht zugängliche Netzsteckdose angeschlossen werden.**

**b** Schliessen Sie das Faxanschlusskabel an. Schliessen Sie das eine Ende an die mit **LINE** beschriftete Buchse des Gerätes und das andere an die Telefonsteckdose an.

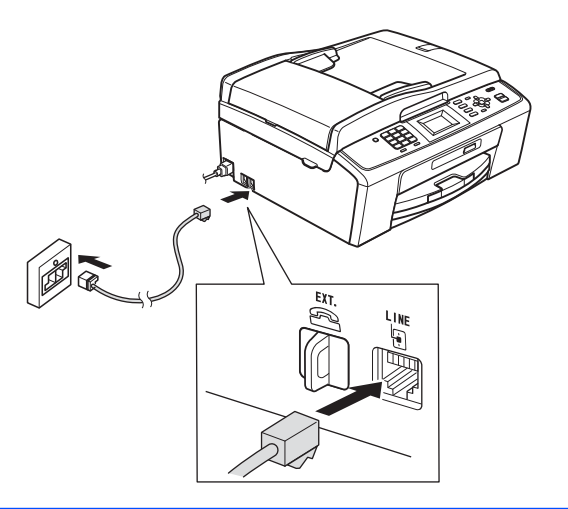

# **WARNUNG**

**Weil das Gerät über den Netzanschluss geerdet wird, können Sie sich selbst vor potentiell gefährlichen Spannungen im Telefonnetzwerk schützen, indem Sie zuerst die Stromversorgung und dann den Faxanschluss herstellen. Ebenso können Sie sich selbst schützen, indem Sie vor dem Verstellen oder dem Transportieren des Gerätes stets zuerst den Faxanschluss lösen, bevor Sie den Netzstecker ziehen.**

## **A** WICHTIG

**Das Faxanschlusskabel MUSS an die mit LINE beschriftete Buchse des Gerätes angeschlossen werden.**

# **Hinweis**

*Wenn Sie an derselben Leitung auch ein externes Telefon verwenden möchten, schliessen Sie es wie unten gezeigt an.*

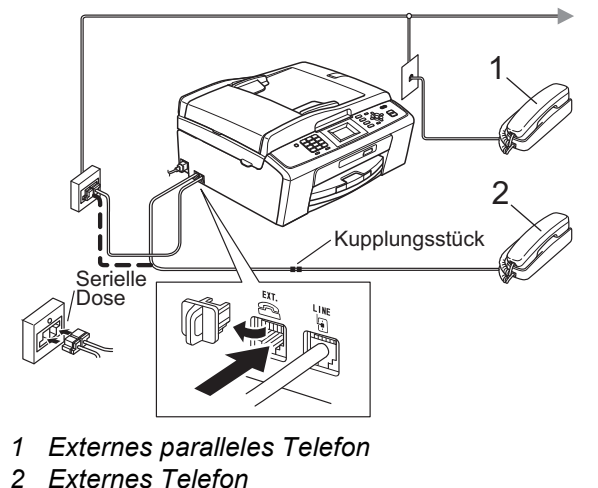

*Benutzen Sie nur ein externes Telefon mit einem Kabel, das nicht länger als 3 m ist.*

## **Hinweis**

*Wenn Sie an derselben Leitung auch einen externen Anrufbeantworter verwenden möchten, schliessen Sie diesen wie unten gezeigt an.*

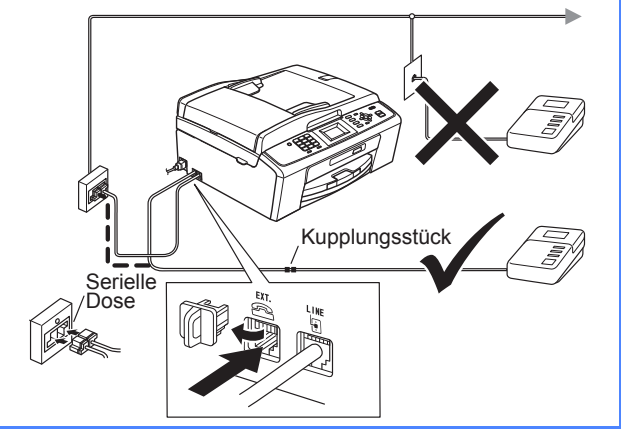

*Zur Verwendung eines externen Anrufbeantworters stellen Sie am Gerät den Empfangsmodus TAD:Anrufbeantw. ein. Siehe* [Wählen Sie den Empfangsmodus](#page-5-0)  [auf Seite 6](#page-5-0)*. Weitere Informationen finden Sie unter* Externen Anrufbeantworter anschliessen *in* Kapitel 6 *im*  Benutzerhandbuch *-* Grundfunktionen*.*

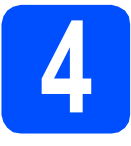

# **4 Installieren Sie die Tintenpatronen**

# **A VORSICHT**

Falls Tinte in Ihre Augen gelangt, waschen Sie sie sofort mit Wasser aus und suchen Sie, wenn Reizungen auftreten, einen Arzt auf.

**a** Vergewissern Sie sich, dass das Gerät eingeschaltet ist. Das Display zeigt: Keine Tintenpatrone.

**b** Öffnen Sie die Tintenpatronen-Abdeckung **0**.

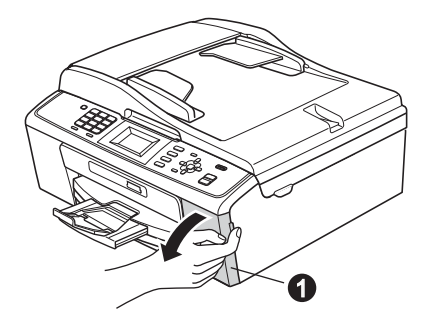

**C** Entfernen Sie den grünen Transportschutz  $\bigcirc$ .

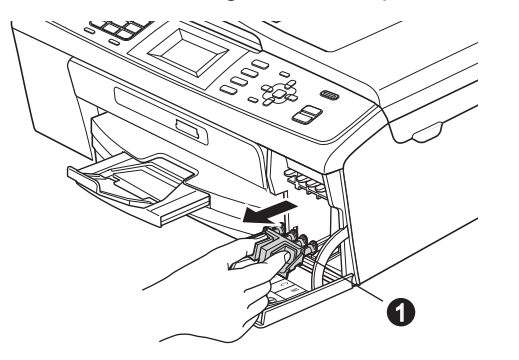

# **Hinweis**

*Werfen Sie den grünen Transportschutz nicht weg. Sie benötigen ihn für einen Transport des Gerätes.*

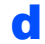

**d** Packen Sie die Tintenpatrone aus.

# **Hinweis**

*Stellen Sie sicher, dass Sie zuerst die mit Ihrem Gerät gelieferten Starter-Patronen installieren.*

e Drehen Sie den grünen Knopf an der gelben Schutzabdeckung im Uhrzeigersinn, bis sich das Vakuumsiegel hörbar öffnet, und entfernen Sie dann die Abdeckung <sup>1</sup>.

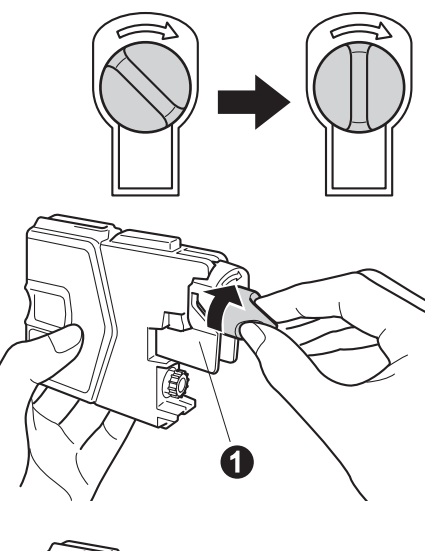

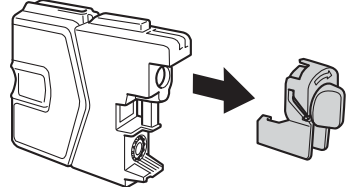

f Achten Sie darauf, dass die Farben von Befestigungshebel  $\bigcirc$  und Patrone  $\bigcirc$ übereinstimmen, wie in der Abbildung unten gezeigt.

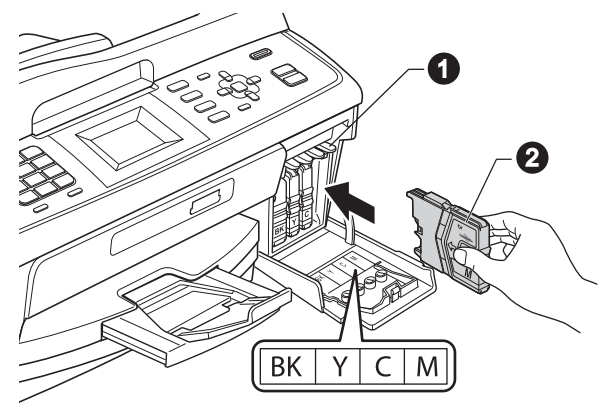

**C** Setzen Sie die Patrone entsprechend der Pfeilrichtung auf dem Aufkleber ein.

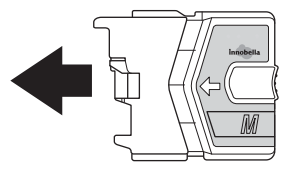

**h** Drücken Sie die Tintenpatrone vorsichtig in ihre Position, bis sie hörbar einrastet. Nachdem alle Tintenpatronen eingesetzt sind, schliessen Sie Position, bis sie hörbar einrastet. Nachdem alle **Sie die Prüfen Sie die Prüfen Sie die** die Tintenpatronen-Abdeckung.

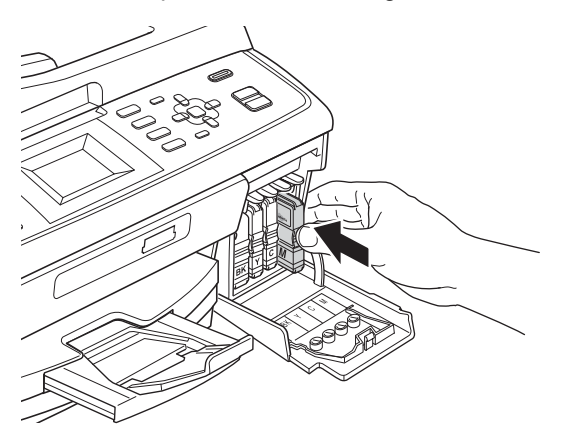

## **Hinweis**

*Das Gerät beginnt, das Tintenleitungssystem zum Drucken vorzubereiten. Dieser Vorgang dauert ungefähr vier Minuten. Schalten Sie das Gerät nicht aus.*

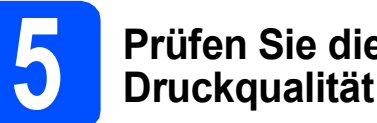

**a** Wenn die Vorbereitung des Gerätes abgeschlossen ist, zeigt das Display Papier einlegen und START drücken.

Drücken Sie **Colour Start**.

**b** Prüfen Sie die Druckqualität der vier Farbblöcke **@** auf der Testseite (schwarz/gelb/cyan/magenta).

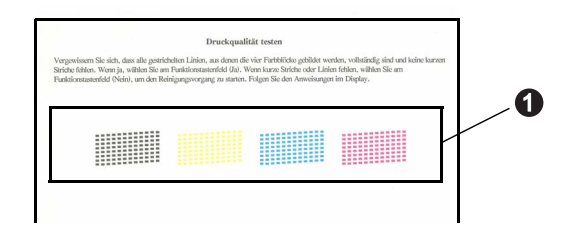

**C** Wenn alle Linien klar und deutlich zu sehen sind, drücken Sie die Zifferntaste **1** (Ja), um die Druckqualitätsprüfung zu beenden, und gehen Sie zu Schritt [6](#page-5-1).

OK

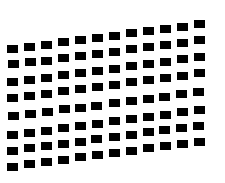

Falls einige kurze Striche fehlen, drücken Sie die Zifferntaste **2** (Nein) und folgen Sie den Anweisungen im Display.

Schlecht

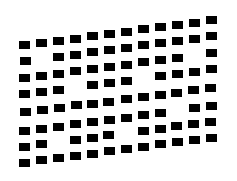

<span id="page-5-1"></span>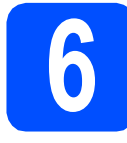

# **6 Wählen Sie Ihre Sprache**

Sie können die Sprache für die Displayanzeigen wählen.

- a Drücken Sie **Menu**.
- **D** Drücken Sie A oder  $\mathbf{v}$ , um Inbetriebnahme zu wählen. Drücken Sie **OK**.
- C Drücken Sie ▲ oder V, um Displaysprache zu wählen. Drücken Sie **OK**.
- **d** Drücken Sie **A** oder ▼, um Ihre Sprache zu wählen. Drücken Sie **OK**.
- e Drücken Sie **Stop/Exit**.

<span id="page-5-0"></span>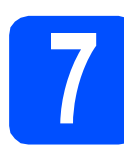

# **7 Wählen Sie den Empfangsmodus**

Es kann zwischen vier verschiedenen Empfangsmodi gewählt werden: Nur Fax, Fax/Tel, Manuell und TAD:Anrufbeantw.

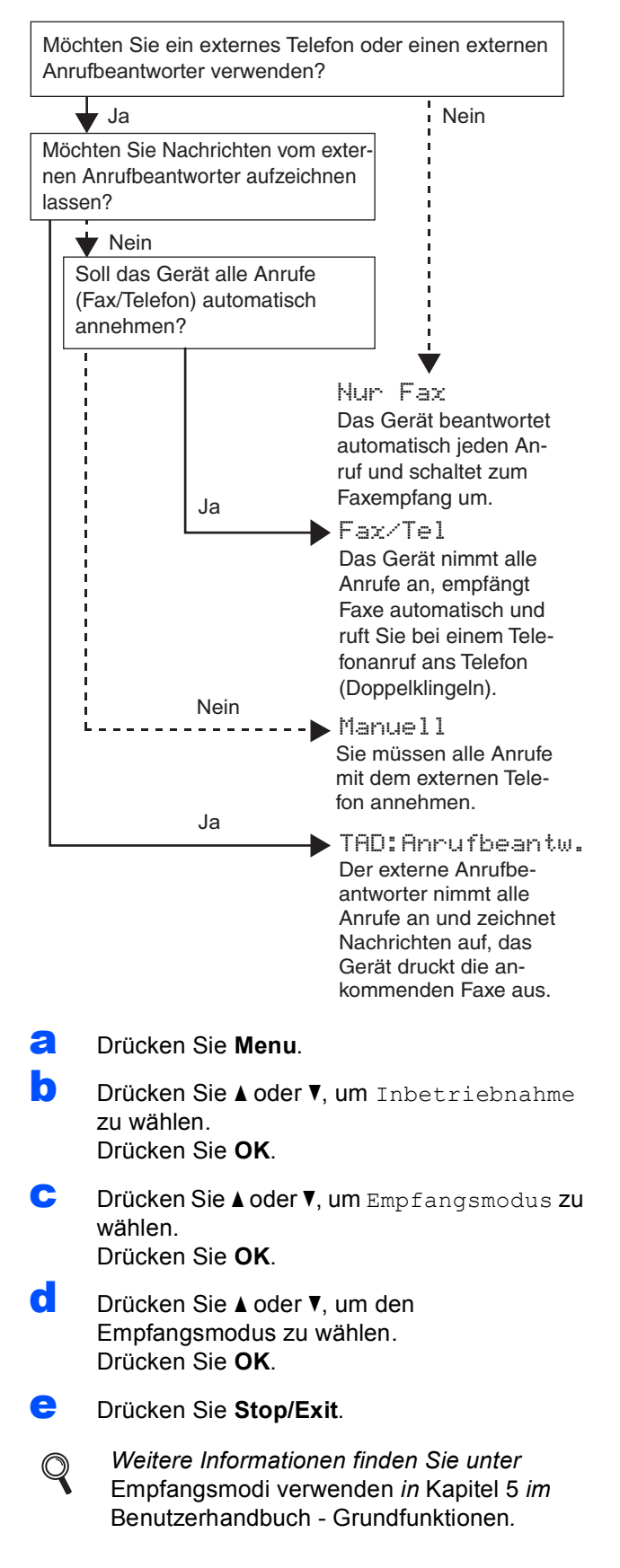

# **8 Stellen Sie den LCD-(soweit erforderlich) Kontrast ein**

Wenn Sie die Anzeigen im Display nicht gut lesen können, sollten Sie die Kontrasteinstellung ändern.

- a Drücken Sie **Menu**.
- **D** Drücken Sie A oder **V**, um Geräteeinstell zu wählen. Drücken Sie **OK**.
- C Drücken Sie Aoder V, um LCD-Einstell. zu wählen. Drücken Sie **OK**.
- **d** Drücken Sie ▲ oder ▼, um LCD-Kontrast zu wählen. Drücken Sie **OK**.
- **e** Drücken Sie ◀ oder ▶, um die Kontrasteinstellung zu wählen. Drücken Sie **OK**.
- f Drücken Sie **Stop/Exit**.

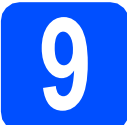

# **9 Stellen Sie Datum und Uhrzeit ein**

Datum und Uhrzeit werden im Display angezeigt und - sofern die Absenderkennung programmiert ist - auf jedes versendete Fax gedruckt.

- a Drücken Sie **Menu**.
- **b** Drücken Sie A oder **v**. um Inbetriebnahme zu wählen. Drücken Sie **OK**.
- C Drücken Sie ▲ oder V, um Datum/Uhrzeit zu wählen.
	- Drücken Sie **OK**.
- d Geben Sie mit den Zifferntasten die beiden letzten Ziffern der Jahreszahl ein und drücken Sie dann **OK**.

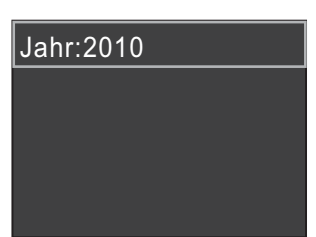

(Zum Beispiel: **1 0** für 2010.)

- e Geben Sie ebenso Monat, Tag und Uhrzeit im 24-Stunden-Format ein.
- f Drücken Sie **Stop/Exit**.

# **10 Geben Sie die Absenderkennung ein**

Speichern Sie die Faxnummer und Ihren Namen, damit sie auf alle Faxe, die Sie senden, gedruckt werden.

- <span id="page-6-0"></span>a Drücken Sie **Menu**.
- **b** Drücken Sie A oder **v**, um Inbetriebnahme zu wählen. Drücken Sie **OK**.
- **C** Drücken Sie A oder  $\nabla$ , um Abs.-Kennung zu wählen. Drücken Sie **OK**.
- **d** Geben Sie die Faxnummer mit den Zifferntasten ein (bis zu 20 Stellen) und drücken Sie dann **OK**. Um ein "+" für die Landesvorwahl einzugeben, drücken Sie **l**.
- e Geben Sie mit den Zifferntasten Ihren Namen ein (bis zu 20 Zeichen) und drücken Sie dann **OK**.

#### **Hinweis**

- *Zur Eingabe des Namens siehe die Tabelle unten.*
- *Um einen Buchstaben einzugeben, der auf derselben Taste wie der vorherige liegt, drücken Sie* **c** *, um den Cursor nach rechts zu bewegen.*
- *Wenn Sie ein Zeichen falsch eingegeben haben und es ändern möchten, bewegen Sie den Cursor mit* **d** oder **c** *zum falschen Zeichen und drücken Sie Clear.*

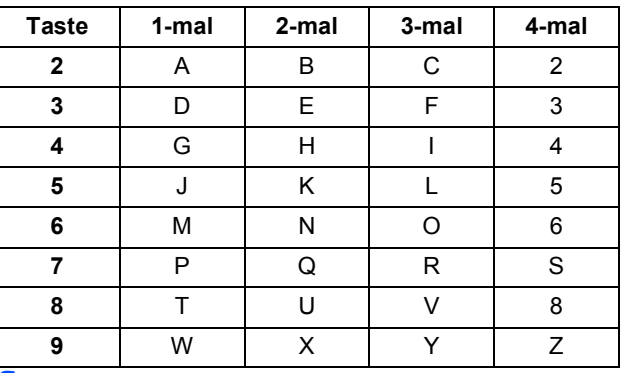

f Drücken Sie **Stop/Exit**.

#### **Hinweis**

*Drücken Sie 0, um Ä Ö ß Ü 0 einzugeben.*

### **Hinweis**

*Im Falle einer Fehleingabe drücken Sie Stop/Exit, um zu* [a](#page-6-0) *zurückzukehren.*

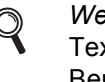

*Weitere Informationen finden Sie unter*  Texteingabe in Anhang C *im*  Benutzerhandbuch *-* Grundfunktionen*.*

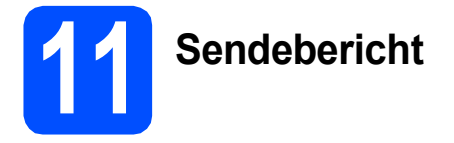

Ihr Brother-Gerät kann einen Sendebericht ausgeben, der als Bestätigung verwendet werden kann, dass ein Fax gesendet wurde. In diesem Bericht werden der Name oder die Faxnummer des Empfängers, Datum, Uhrzeit und Dauer der Übertragung, die Anzahl der gesendeten Seiten und das Resultat der Übertragung festgehalten. Wenn Sie die Sendebericht-Funktion verwenden möchten, lesen Sie *Sendebericht* in *Kapitel 4* im *Benutzerhandbuch - Grundfunktionen*.

# **12** Stellen Sie das<br>
(Ton-/Pulswahl) **Wahlverfahren ein (Ton-/Pulswahl)**

Werkseitig ist das modernere Tonwahlverfahren (MFV) eingestellt. Falls in Ihrem Telefonnetz noch die Pulswahl verwendet wird, müssen Sie hier die entsprechende Einstellung wählen.

- a Drücken Sie **Menu**.
- **D** Drücken Sie A oder  $\nabla$ , um Inbetriebnahme zu wählen. Drücken Sie **OK**.
- C Drücken Sie A oder V. um Ton-/Pulswahl zu wählen. Drücken Sie **OK**.
- **d** Drücken Sie ▲ oder ▼, um Pulswahl (oder Tonwahl) zu wählen. Drücken Sie **OK**.
- e Drücken Sie **Stop/Exit**.

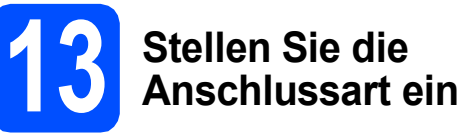

Wenn Sie Ihr Gerät an einer Nebenstellenanlage oder ISDN-Anlage anschliessen, müssen Sie die Anschlussart wie folgt entsprechend einstellen.

- a Drücken Sie **Menu**.
- **b** Drücken Sie A oder **v**, um Inbetriebnahme zu wählen. Drücken Sie **OK**.
- C Drücken Sie ▲ oder ▼, um Anschlussart zu wählen. Drücken Sie **OK**.
- **d** Drücken Sie **A** oder ▼, um Normal, Nebenstelle oder ISDN zu wählen. Drücken Sie **OK**.
- e Drücken Sie **Stop/Exit**.

#### **Nebenstelle und Amtsholung**

Ihr Gerät ist werkseitig für die Installation an einem Hauptanschluss eingestellt (Normal). In vielen Büros wird jedoch eine Nebenstellenanlage verwendet. Ihr Gerät kann an die meisten Nebenstellenanlagen angeschlossen werden. Es unterstützt die Flash-Funktion, die in den meisten Telefonanlagen zur Amtsholung oder zum Weiterverbinden verwendet werden kann. Drücken Sie dazu die Taste **Tel/R**.

# **14 Stellen Sie die Telefon-leitungskompatibilität ein**

Wenn Sie das Gerät mit einem VoIP-Dienst (über das Internet) verbinden möchten, müssen Sie die Kompatibilitätseinstellung ändern.

# **Hinweis**

*Wenn Sie eine analoge Telefonleitung verwenden, können Sie diesen Schritt überspringen.*

- a Drücken Sie **Menu**.
- **b** Drücken Sie A oder **v**. um Inbetriebnahme zu wählen. Drücken Sie **OK**.
- C Drücken Sie ▲ oder V, um Kompatibilität zu wählen. Drücken Sie **OK**.
- **d** Drücken Sie **A** oder **V**, um Sicher (fürVoIP) zu wählen. Drücken Sie **OK**.
- e Drücken Sie **Stop/Exit**.

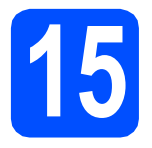

**15 Wählen Sie die Anschlussart**

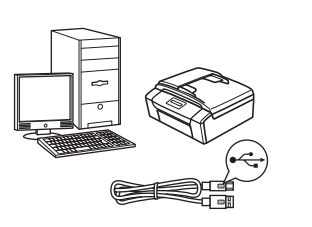

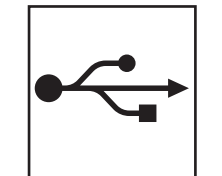

# **Für USB-Anschluss**

Windows®, gehen Sie zu [Seite 10](#page-9-0) Macintosh, gehen Sie zu [Seite 14](#page-13-0)

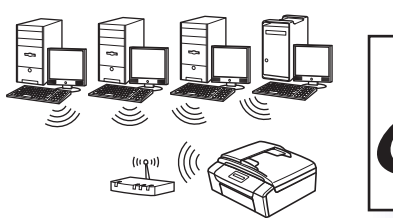

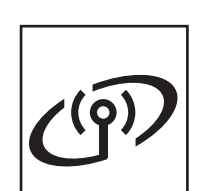

# **Für Wireless-Netzwerk**

Windows® und Macintosh, gehen Sie zu [Seite 17](#page-16-0)

# **Hinweis**

*Für Windows Server® 2003/2003 x64 Edition/2003 R2/2003 R2 x64 Edition/2008/2008 R2 siehe das*  Netzwerkhandbuch *auf der Dokumentations-CD-ROM.*

**Windows Windows** Macintosh **Macintosh USB**

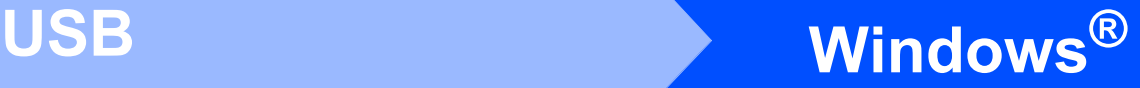

# <span id="page-9-0"></span>**Für Benutzer des USB-Anschlusses (Windows® 2000 Professional/XP/XP Professional x64 Edition/ Windows Vista®/Windows® 7)**

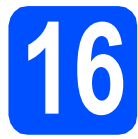

# **16 Vor der Installation**

**a** Vergewissern Sie sich, dass Ihr Computer eingeschaltet ist und Sie mit Administratorrechten angemeldet sind.

#### **A** WICHTIG

- **Schliessen Sie das USB-Kabel NOCH NICHT an.**
- **Die neusten Treiber-Updates und Informationen finden Sie unter <http://solutions.brother.com/>**
- **Schliessen Sie alle Anwendungen.**
- **Die Bildschirme können je nach verwendetem Betriebssystem variieren.**

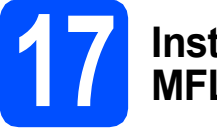

# **17 Installieren Sie die MFL-Pro Suite**

a Legen Sie die mitgelieferte Installations-CD-ROM in das CD-ROM-Laufwerk ein. Wenn der Bildschirm zur Auswahl des Modells erscheint, wählen Sie Ihr Modell. Wenn der Bildschirm zur Auswahl der Sprache erscheint, wählen Sie Ihre Sprache.

### **Hinweis**

*Wenn der Brother-Bildschirm nicht automatisch erscheint, doppelklicken Sie unter Arbeitsplatz (Computer) auf das CD-ROM-Symbol und doppelklicken Sie dann auf start.exe.*

<span id="page-9-1"></span>**b** Das Hauptmenü der CD-ROM wird angezeigt. Klicken Sie auf **MFL-Pro Suite installieren** und klicken Sie auf **Ja**, wenn Sie die Lizenzvereinbarung akzeptieren. Folgen Sie den Anweisungen auf dem Bildschirm.

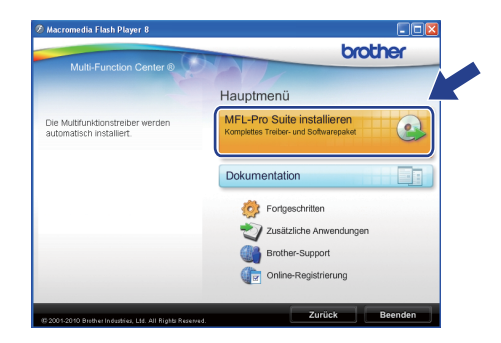

#### **Hinweis**

*• Wenn dieses Fenster erscheint, klicken Sie auf OK und starten Sie Ihren Computer neu.*

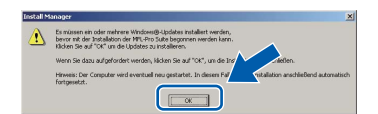

- *Falls die Installation nicht automatisch fortgesetzt wird, öffnen Sie das Hauptmenü erneut, indem Sie das CD-ROM-Laufwerk öffnen und wieder schliessen oder indem Sie auf die Datei start.exe im Hauptverzeichnis der CD-ROM doppelklicken. Fahren Sie dann mit* [b](#page-9-1) *fort, um die MFL-Pro Suite zu installieren.*
- *Für Windows Vista® und Windows® 7: Wenn der Bildschirm zur Benutzerkontensteuerung erscheint, klicken Sie auf Zulassen oder Ja.*

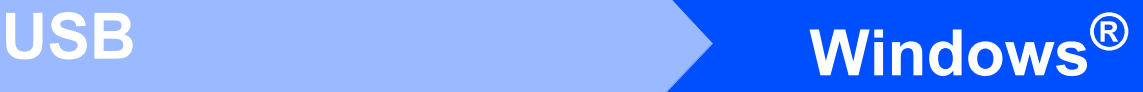

c Wählen Sie **Lokaler Anschluss** und klicken Sie dann auf **Weiter**. Die Installation wird fortgesetzt.

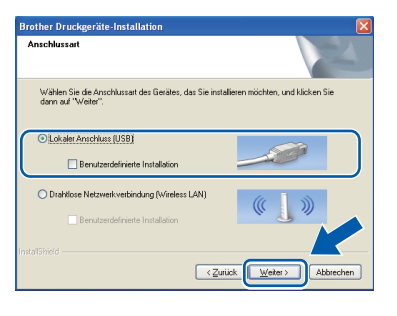

d Wenn der folgende Bildschirm erscheint, gehen Sie zum nächsten Schritt.

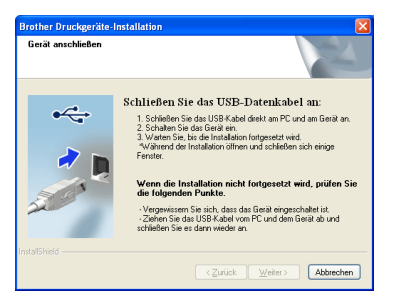

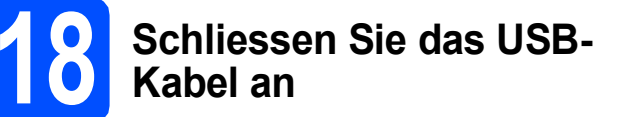

**a** Heben Sie den Gehäusedeckel mit beiden Händen vorn an den beiden seitlichen Grifflaschen an und klappen Sie ihn auf, bis er sicher einrastet.

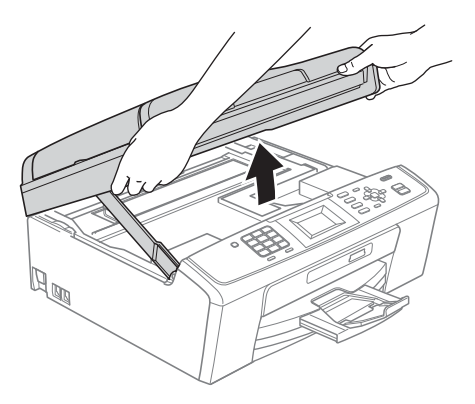

**b** Schliessen Sie das USB-Kabel am USB-Anschluss ( $\leftarrow$ ) des Gerätes an. Der USB-Anschluss befindet sich wie unten gezeigt im Inneren des Gerätes.

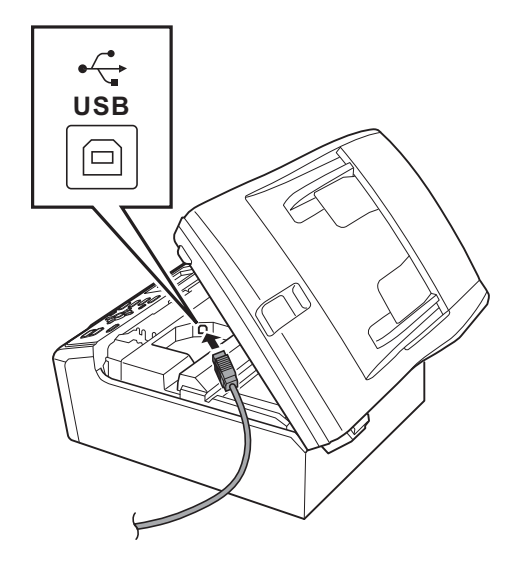

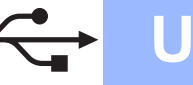

# **Windows USB ®**

c Führen Sie das USB-Kabel - wie gezeigt vorsichtig durch die Vertiefung zur Rückseite des Gerätes. Schliessen Sie das Kabel dann am Computer an.

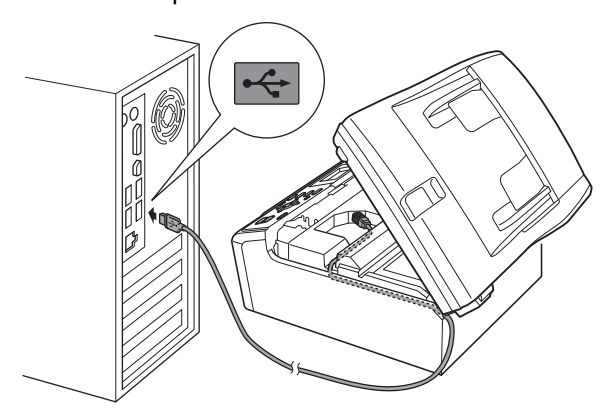

#### **A** WICHTIG

**Vergewissern Sie sich, dass das Kabel das Schliessen des Gehäusedeckels nicht behindert, sonst kann ein Fehler auftreten.**

**C** Heben Sie den Gehäusedeckel an, um die Stütze zu lösen **a.** Drücken Sie dann die Stütze vorsichtig nach unten @ und schliessen Sie den

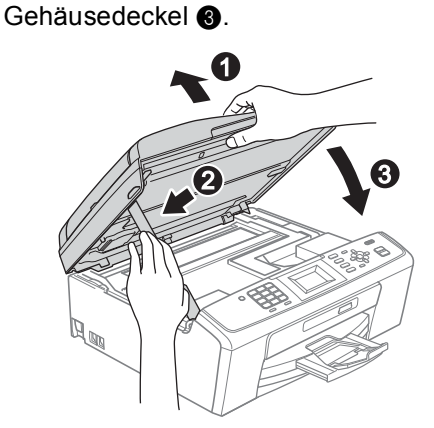

e Die Installation wird automatisch fortgesetzt. Die einzelnen Installationsbildschirme erscheinen nacheinander.

#### **A** WICHTIG

**Versuchen Sie auf KEINEM der Bildschirme, die Installation abzubrechen. Es kann einige Sekunden dauern, bis alle Bildschirme angezeigt wurden.**

## **Hinweis**

*Für Windows Vista® und Windows® 7: Wenn der Bildschirm Windows-Sicherheit erscheint, klicken Sie auf das Kontrollkästchen und klicken Sie auf Installieren, um die Installation korrekt abzuschliessen.*

- f Wenn der Bildschirm **Benutzerhandbücher** angezeigt wird, klicken Sie auf **Handbücher im Web ansehen**, falls Sie die Handbücher herunterladen möchten, und folgen Sie den Anweisungen auf dem Bildschirm. Sie können die Handbücher auch auf der Dokumentations-CD-ROM ansehen.
- g Wenn das Fenster zur **Online-Registrierung** angezeigt wird, wählen Sie die gewünschte Option und folgen Sie den Anweisungen auf dem Bildschirm.
- **h Falls Sie Ihr Gerät nicht als Standarddrucker** einrichten möchten, deaktivieren Sie **Standarddrucker definieren**.

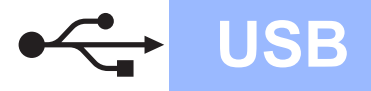

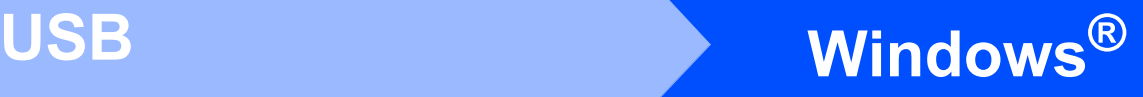

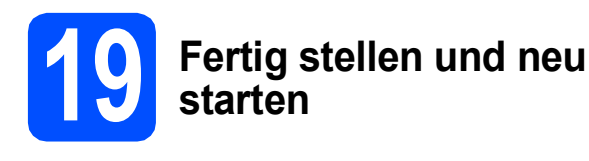

**a** Klicken Sie auf Fertig stellen, um den Computer neu zu starten. Nach dem Neustart des Computers müssen Sie sich mit Administratorrechten anmelden.

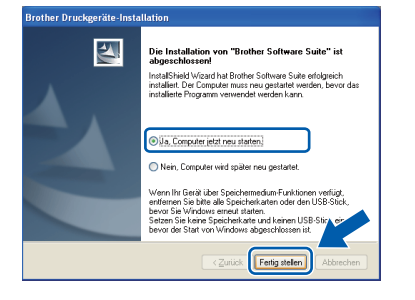

#### **Hinweis**

- *Falls während der Software-Installation eine Fehlermeldung erscheint, starten Sie die Installationsprüfung unter Start/ Alle Programme/Brother/MFC-JXXX (MFC-JXXX steht für den Namen Ihres Modells).*
- *In Abhängigkeit von Ihren Sicherheitseinstellungen wird bei Verwendung des Gerätes oder seiner Software eventuell ein Fenster der Windows-Sicherheitssoftware oder eines Antivirenprogramms angezeigt. Bitte erlauben Sie in diesem Fenster, die Funktion fortzusetzen.*
- **b** Im Bildschirm **Nach Firmware-Updates suchen** wählen Sie die gewünschte Einstellung für Firmware-Updates und klicken Sie auf **OK**.

#### **Hinweis**

*Für Firmware-Updates ist ein Internetzugang erforderlich.*

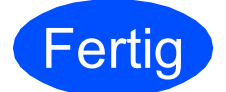

**Fertig** Die Installation ist nun **abgeschlossen.**

# **Gehen Sie jetzt zu**

**Fahren Sie mit der Installation zusätzlicher Anwendungen auf [Seite 29](#page-28-0) fort.**

### **Hinweis**

*Druckertreiber für XML Paper Specification Der Druckertreiber für XML Paper Specification ist der am besten geeignete Treiber, um aus Anwendungen zu drucken, die das Dokumentenformat XML Paper Specification verwenden. Bitte laden Sie den neuesten Treiber vom Brother Solutions Center (<http://solutions.brother.com/>) herunter.*

# <span id="page-13-0"></span>**Für Benutzer des USB-Anschlusses (Mac OS X 10.4.11, 10.5.x, 10.6.x)**

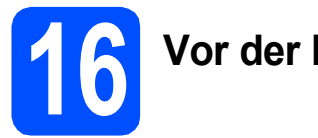

# **16 Vor der Installation**

a Vergewissern Sie sich, dass der Netzstecker des Gerätes angeschlossen und Ihr Macintosh eingeschaltet ist. Sie müssen mit Administratorrechten angemeldet sein.

#### **A** WICHTIG

- **Die neuesten Treiber und Informationen zum Betriebssystem Mac OS X, das Sie verwenden, finden Sie unter <http://solutions.brother.com/>**
- **Für Benutzer von Mac OS X 10.4.0 bis 10.4.10: Aktualisieren Sie Ihr System auf Mac OS X 10.4.11 - 10.6.x.**

# **17 Schliessen Sie das USB-Kabel an**

#### **A** WICHTIG

- **Schliessen Sie das Gerät NICHT am USB-Anschluss einer Tastatur oder an einem passiven USB-Hub an.**
- **Schliessen Sie das Gerät direkt am Macintosh an.**
- **a** Heben Sie den Gehäusedeckel mit beiden Händen vorn an den beiden seitlichen Grifflaschen an und klappen Sie ihn auf, bis er sicher einrastet.

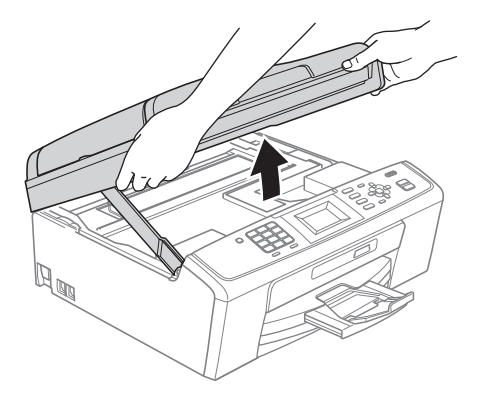

**b** Schliessen Sie das USB-Kabel am USB-Anschluss ( $\leftarrow$ ) des Gerätes an. Der USB-Anschluss befindet sich wie unten gezeigt im Inneren des Gerätes.

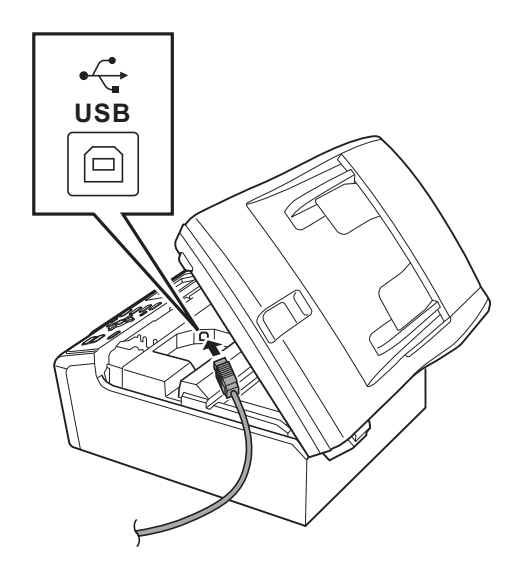

c Führen Sie das USB-Kabel vorsichtig - wie gezeigt - durch die Vertiefung zur Rückseite des Gerätes. Schliessen Sie dann das Kabel am Macintosh an.

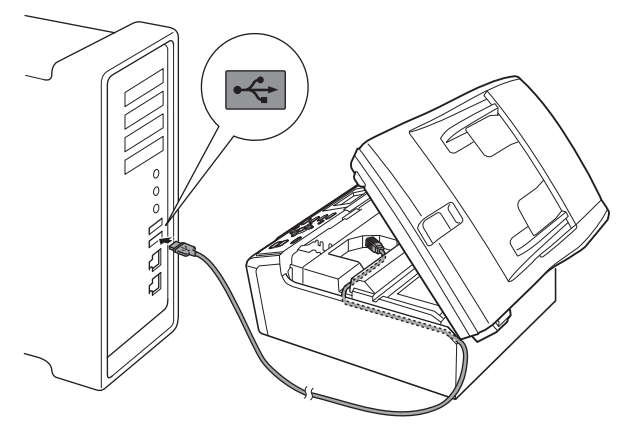

#### **()** WICHTIG

**Vergewissern Sie sich, dass das Kabel das Schliessen des Gehäusedeckels nicht behindert, sonst kann ein Fehler auftreten.**

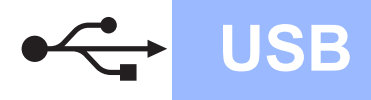

# USB **Macintosh**

**d** Heben Sie den Gehäusedeckel an, um die Stütze zu lösen  $\bigcirc$ . Drücken Sie dann die Stütze vorsichtig nach unten @ und schliessen Sie den

Gehäusedeckel <sup>8</sup>.

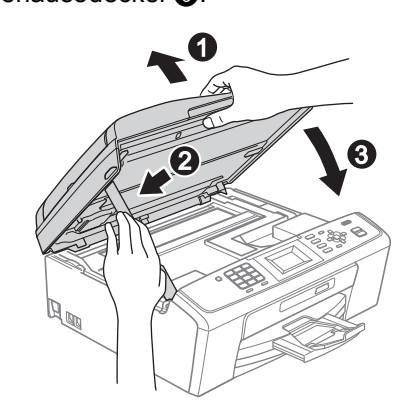

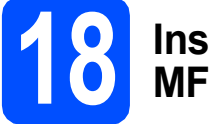

# **18 Installieren Sie die MFL-Pro Suite**

- **a** Legen Sie die mitgelieferte Installations-CD-ROM in das CD-ROM-Laufwerk ein.
- **b** Doppelklicken Sie auf das Symbol Start Here **OSX**, um mit der Installation zu beginnen.

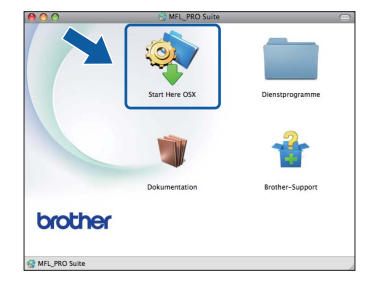

c Wählen Sie **Lokaler Anschluss** und klicken Sie dann auf **Weiter**. Folgen Sie den Anweisungen auf dem Bildschirm.

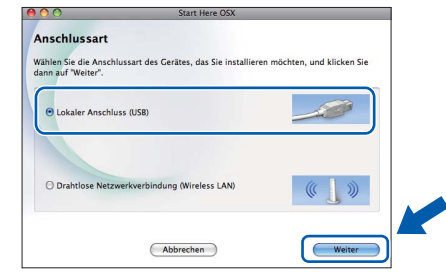

- d Bitte warten Sie, das Installieren der Software dauert einige Sekunden. Nach der Installation sucht die Brother-Software nach dem Gerät.
- e Wählen Sie das Gerät in der Liste aus und klicken Sie anschliessend auf **OK**.

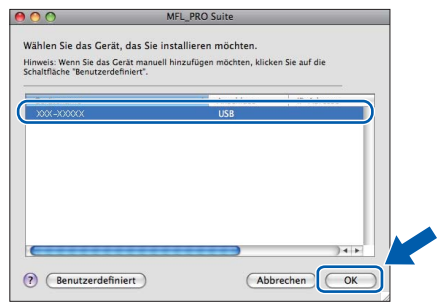

f Wenn dieser Bildschirm erscheint, klicken Sie auf **Weiter**.

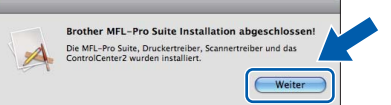

g Wenn der Bildschirm **Brother-Support** angezeigt wird, klicken Sie auf **Schließen**, um die Installation abzuschliessen, oder gehen Sie zu Schritt [19](#page-15-0).

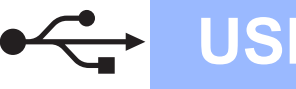

# USB **Macintosh**

# <span id="page-15-0"></span>**19 Laden und installieren Presto! PageManager Sie den (nur MFC-J415W)**

Wenn der Presto! PageManager installiert ist, steht die Texterkennungsfunktion im Brother ControlCenter2 zur Verfügung. Sie können mit dem Presto! PageManager auch Fotos und Dokumente einfach einscannen und verwalten.

a Klicken Sie auf das Symbol **Presto! PageManager**, um zur Download-Seite für den Presto! PageManager zu gelangen, und folgen Sie den Anweisungen auf dem Bildschirm.

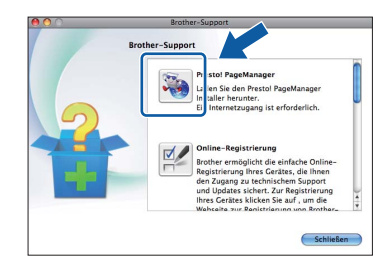

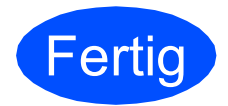

#### **Fertig** Die Installation ist nun **abgeschlossen.**

# **Hinweis**

*Um die Anwendung "Digitale Bilder" unter Mac OS X 10.6.x zu verwenden, installieren Sie den CUPS-Druckertreiber, der vom Brother Solutions Center ([http://solutions.brother.com/\)](http://solutions.brother.com/) heruntergeladen werden kann.*

# <span id="page-16-0"></span>**Für Benutzer einer Wireless-Netzwerkschnittstelle**

# **16 Bevor Sie beginnen**

Zunächst müssen Sie die Wireless-Netzwerkeinstellungen Ihres Gerätes für die Kommunikation mit dem Access Point/Router konfigurieren. Nachdem das Gerät für die Kommunikation mit Ihrem Access Point/Router konfiguriert wurde, haben Computer im Netzwerk Zugriff auf das Gerät. Um das Gerät mit einem dieser Computer nutzen zu können, müssen Sie die Treiber und Software installieren. Die folgenden Schritte führen Sie durch die Konfiguration und Installation.

Zur Erzielung optimaler Ergebnisse beim alltäglichen Drucken von Dokumenten sollten Sie das Brother-Gerät möglichst nah am Access Point/Router des Netzwerkes aufstellen und darauf achten, dass keine Hindernisse den Funkkontakt beeinträchtigen. Grosse Gegenstände und Wände zwischen den beiden Geräten sowie Funkstörungen durch andere elektronische Einrichtungen können die Geschwindigkeit der Datenübertragung beeinträchtigen.

Daher ist eine drahtlose Verbindung möglicherweise nicht die beste Verbindungsmethode für alle Dokumentenarten und Anwendungen. Wenn Sie grosse Dateien wie mehrseitige Dokumente mit Text und grossen Grafiken drucken, ist es überlegenswert, eine USB-Verbindung zum Erreichen der höchsten Übertragungsgeschwindigkeit zu wählen.

### **1** WICHTIG

**Wenn Sie die Wireless-Einstellungen des Gerätes zuvor schon einmal konfiguriert haben, müssen Sie erst die Netzwerkeinstellungen (LAN) zurücksetzen, bevor Sie die Wireless-Einstellungen erneut konfigurieren können.**

**Drücken Sie an Ihrem Gerät Menu. Drücken Sie a oder b, um** Netzwerk **zu wählen, und drücken Sie OK. Drücken Sie a oder b, um** Netzwerk-Reset **zu wählen, und drücken Sie dann OK. Drücken Sie zweimal 1 für** Ja**, um die Änderung zu bestätigen.** 

Die folgenden Anweisungen sind für den Infrastruktur-Modus vorgesehen (mit einem Computer über einen Access Point/Router verbunden).

#### **Infrastruktur-Modus**

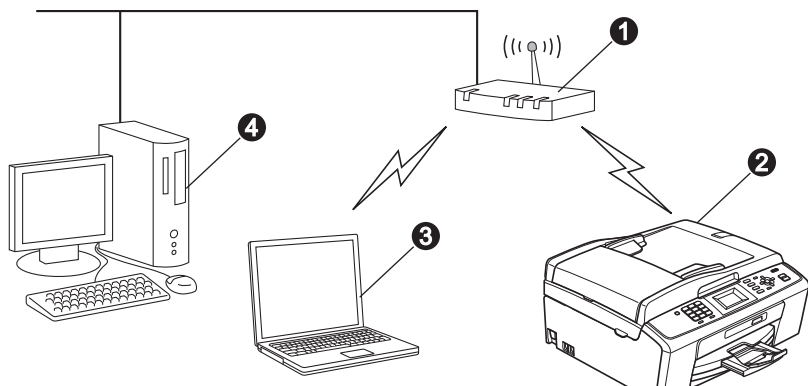

**a** Access Point/Router

 $\bullet$  Wireless-Netzwerkgerät (Ihr Gerät)

 $\bigcirc$  Mit dem Access Point/Router verbundener wireless-fähiger Computer

d Mit dem Access Point/Router verbundener verkabelter Computer

#### **Bitte stellen Sie sicher, dass die Wireless-Netzwerkeinstellungen des Gerätes mit denen des Access Points/Routers übereinstimmen.**

## **Hinweis**

*Wenn Sie Ihr Gerät im Ad-hoc-Modus einrichten möchten (mit einem wireless-fähigen Computer ohne Access Point verbunden), finden Sie ausführliche Informationen im* Netzwerkhandbuch *auf der Dokumentations-CD-ROM. Sie können das* Netzwerkhandbuch *auch wie folgt herunterladen:*

*1 Schalten Sie Ihren Computer ein. Legen Sie die Installations-CD-ROM in das CD-ROM-Laufwerk ein. Für Windows®:*

*2 Wählen Sie Ihr Modell und die Sprache. Das Hauptmenü der CD-ROM erscheint.*

*3 Klicken Sie auf Dokumentation und folgen Sie den Anweisungen auf dem Bildschirm.*

*Für Macintosh:*

*2 Doppelklicken Sie auf Dokumentation und folgen Sie den Anweisungen auf dem Bildschirm.*

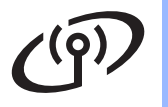

<span id="page-17-2"></span><span id="page-17-0"></span>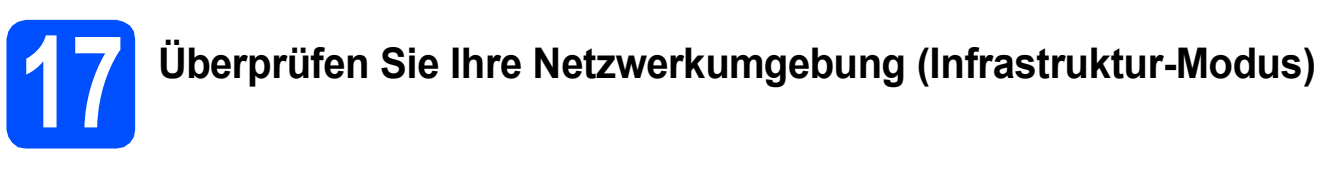

Im Folgenden werden zwei Verfahren zur Installation Ihres Brother-Gerätes in einer Wireless-Netzwerkumgebung beschrieben.

<span id="page-17-1"></span>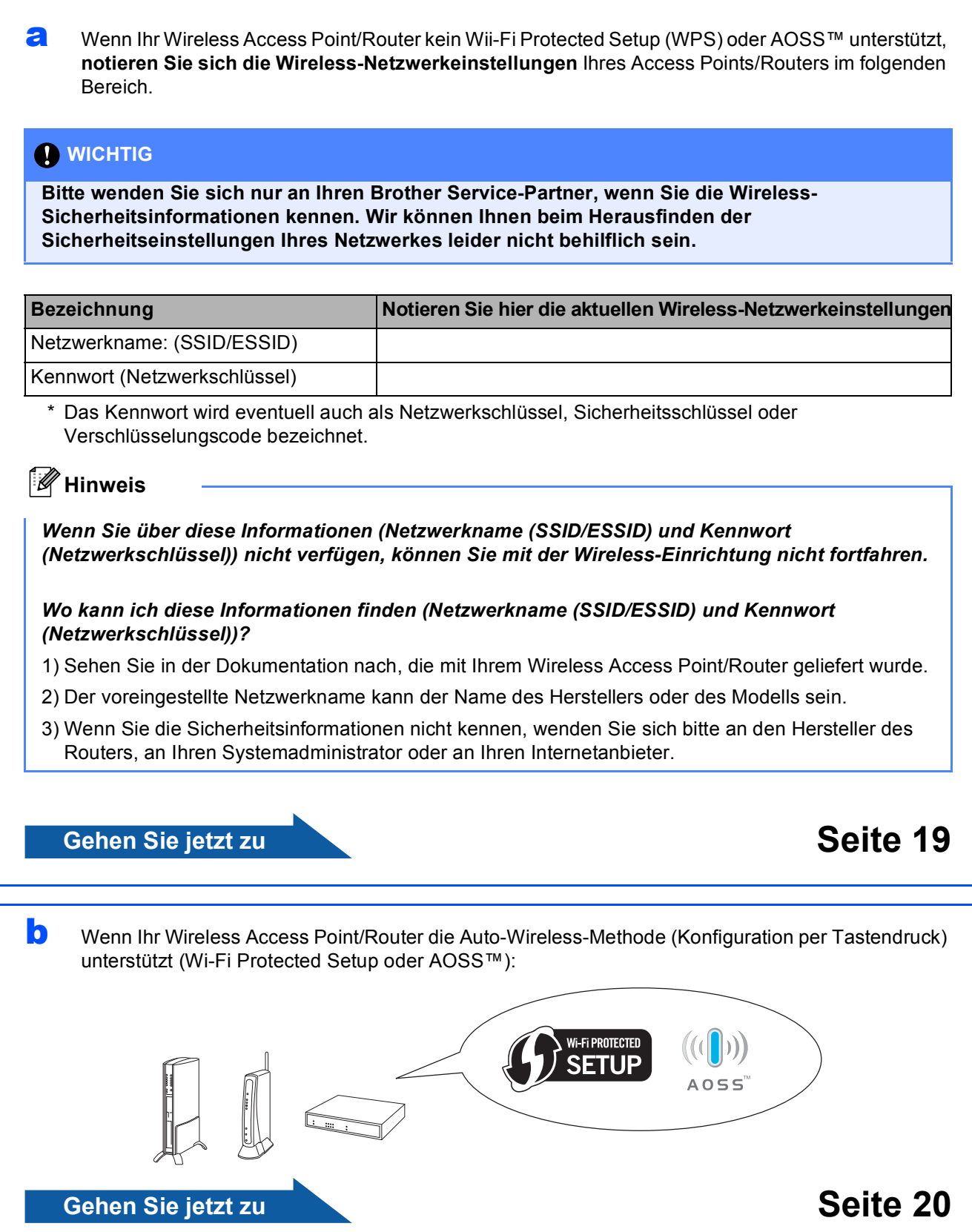

# **Brother-Gerät im Wireless-Netzwerk anschliessen**

# <span id="page-18-0"></span>**18** Konfigurieren Sie die<br>**18** Wireless-Einstellunge<br>(typische Wireless-**Wireless-Einstellungen (typische Wireless-Einrichtung im Infrastruktur-Modus)**

<span id="page-18-1"></span>a Drücken Sie am Gerät **Menu**. Wählen Sie mit A oder  $\nabla$  Netzwerk und drücken Sie **OK**. Drücken Sie ▲ oder ▼, um Setup-Assist. zu wählen, und drücken Sie **OK**. Wenn WLAN aktivieren? angezeigt wird, drücken Sie **OK** zur Bestätigung. Dadurch wird der Wireless Setup-Assistent gestartet. Zum Abbrechen drücken Sie **Stop/Exit**.

**D** Das Gerät sucht nach verfügbaren SSIDs. Falls eine Liste mit SSIDs angezeigt wird, wählen Sie mit ▲ oder ▼ die SSID, die Sie in Schritt [17](#page-17-0)*-*[a](#page-17-1) auf [Seite 18](#page-17-0) notiert haben, und drücken Sie dann **OK**. Wenn Sie eine Authentifizierungs- und

Verschlüsselungsmethode verwenden, die ein Kennwort (Netzwerkschlüssel) benötigt, gehen Sie zu [c](#page-18-2).

Wenn als Authentifizierungsmethode Open System (Offenes System) und als Verschlüsselung Keine eingestellt ist, gehen Sie zu [d](#page-18-3).

# **Hinweis**

*Es dauert einige Sekunden, bis die Liste der verfügbaren SSIDs angezeigt wird.*

*Wenn keine Liste mit SSIDs angezeigt wird, vergewissern Sie sich, dass Ihr Access Point eingeschaltet ist. Stellen Sie Ihr Gerät dichter an den Access Point und beginnen Sie noch einmal mit Schritt* [a](#page-18-1)*.*

Wenn der Access Point so eingestellt ist, dass er keine SSID sendet, müssen Sie die SSID manuell hinzufügen. Genauere Informationen dazu finden Sie im *Netzwerkhandbuch* auf der Dokumentations-CD-ROM.

<span id="page-18-2"></span>c Geben Sie das in Schritt [17](#page-17-0)**-**[a](#page-17-1) auf [Seite 18](#page-17-0)  notierte Kennwort (Netzwerkschlüssel) ein, indem Sie die Zifferntasten zur Auswahl der Buchstaben bzw. Ziffern verwenden.

> Um z. B. den Buchstaben a einzugeben, drücken Sie die Zifferntaste **2** einmal. Um die Ziffer 3 einzugeben, drücken Sie die Zifferntaste **3** siebenmal.

Die Zeichen erscheinen in der Reihenfolge: Kleinbuchstaben, Grossbuchstaben und dann Ziffern.

Mit den Tasten < und ▶ können Sie den Cursor nach links oder rechts bewegen. (Weitere Informationen dazu finden Sie unter *[Texteingabe für Wireless-Einstellungen](#page-29-0)* [auf Seite 30.](#page-29-0))

Drücken Sie **OK**, wenn Sie alle Zeichen eingegeben haben, und drücken Sie dann **1** für Ja, um die Einstellungen zu übernehmen.

- <span id="page-18-3"></span>d Das Gerät versucht nun, mit den von Ihnen eingegebenen Informationen eine Verbindung zu Ihrem Wireless-Netzwerk herzustellen. Es kann einige Minuten dauern, bis die Verbindung zum Wireless-Netzwerk hergestellt ist.
- e Eine Meldung über das Resultat des Verbindungsaufbaus erscheint 60 Sekunden lang im Display und ein WLAN-Bericht wird automatisch ausgedruckt. Falls die Verbindung nicht erfolgreich hergestellt werden konnte, überprüfen Sie den im Bericht ausgedruckten Fehlercode und lesen Sie *[Problemlösungen](#page-20-0)* [auf Seite 21.](#page-20-0)

**Das Wireless-Setup ist jetzt abgeschlossen. Ein vierstufiger Indikator oben im Display des Gerätes zeigt die Stärke des Wireless-Signals Ihres Access Points/Routers an.**

**Zur Installation der MFL-Pro Suite fahren Sie mit Schritt** 19 **fort.**

**Für Windows®-Benutzer:**

**Gehen Sie jetzt zu**

**Seite [23](#page-22-0)**

 $OK!$ 

**Für Macintosh-Benutzer:**

**Gehen Sie jetzt zu**

**Seite [27](#page-26-0)**

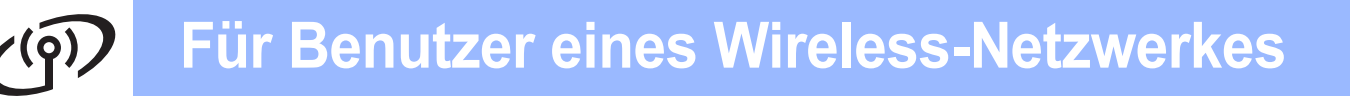

<span id="page-19-0"></span>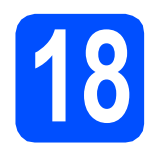

**18** Konfigurieren Sie die<br> **18** Wireless-Einstellunger<br>
mit der Auto-Wireless-**Wireless-Einstellungen Methode (per Tastendruck)**

**a** Vergewissern Sie sich, dass Ihr Wireless Access Point/Router das Symbol für Wi-Fi Protected Setup oder AOSS™ trägt, wie unten gezeigt.

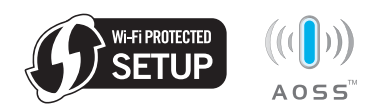

- **b** Stellen Sie Ihr Brother-Gerät in die Reichweite Ihres Access Points/Routers mit Wi-Fi Protected Setup oder AOSS™. Die Reichweite kann je nach Umgebung unterschiedlich sein. Weitere Informationen erhalten Sie in der mit Ihrem Access Point/Router gelieferten Anleitung.
- **C** Drücken Sie die Wi-Fi Protected Setup- oder AOSS™-Taste an Ihrem Wireless Access Point/Router. Lesen Sie das Handbuch Ihres Access Points/Routers für weitere Informationen.
- d Drücken Sie am Gerät **Menu**. Wählen Sie mit A oder  $\nabla$  Netzwerk und drücken Sie **OK**. Drücken Sie ▲ oder ▼. um WPS/AOSS zu wählen, und drücken Sie **OK**. Wenn WLAN aktivieren? angezeigt wird, drücken Sie **OK** zur Bestätigung. Dadurch wird der Wireless Setup-Assistent gestartet.
	- Mit dieser Funktion wird automatisch ermittelt, welches Verfahren (Wi-Fi Protected Setup oder AOSS™) Ihr Access Point/Router zur Konfiguration Ihres Gerätes verwendet.

# **Hinweis**

*Falls Ihr Wireless Access Point/Router das Wi-Fi Protected Setup (PIN-Verfahren) unterstützt und wenn Sie zur Konfiguration Ihres Gerätes das PIN-Verfahren (Personal Identification Number) benutzen möchten, lesen Sie* PIN-Verfahren des Wi-Fi Protected Setup verwenden *im*  Netzwerkhandbuch *auf der Dokumentations-CD-ROM.*

**e** Eine Meldung über das Resultat des Verbindungsaufbaus erscheint 60 Sekunden lang im Display und ein WLAN-Bericht wird automatisch ausgedruckt. Falls die Verbindung nicht erfolgreich hergestellt werden konnte, überprüfen Sie den im Bericht ausgedruckten Fehlercode und lesen Sie *[Problemlösungen](#page-20-0)* [auf Seite 21.](#page-20-0)

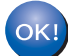

**Das Wireless-Setup ist jetzt abgeschlossen. Ein vierstufiger Indikator oben im Display des Gerätes zeigt die Stärke des Wireless-Signals Ihres Access Points/Routers an.**

**Zur Installation der MFL-Pro Suite fahren Sie mit Schrit** 19 **fort.**

**Für Windows®-Benutzer:**

**Gehen Sie jetzt zu**

**Seite [23](#page-22-0)**

**Für Macintosh-Benutzer:**

**Gehen Sie jetzt zu**

**Seite [27](#page-26-0)**

# <span id="page-20-0"></span>**Problemlösungen**

### **()** WICHTIG

**Bitte wenden Sie sich nur an Ihren Brother Service-Partner, wenn Sie die Wireless-Sicherheitsinformationen kennen. Wir können Ihnen beim Herausfinden der Sicherheitseinstellungen Ihres Netzwerkes leider nicht behilflich sein.**

## <span id="page-20-1"></span>**Wo kann ich diese Informationen finden (Netzwerkname (SSID/ESSID) und Kennwort (Netzwerkschlüssel))?**

1) Sehen Sie in der Dokumentation nach, die mit Ihrem Wireless Access Point/Router geliefert wurde.

- 2) Der voreingestellte Netzwerkname kann der Name des Herstellers oder des Modells sein.
- 3) Wenn Sie die Sicherheitsinformationen nicht kennen, wenden Sie sich bitte an den Hersteller des Routers, an Ihren Systemadministrator oder an Ihren Internetanbieter.
- \* Der Netzwerkschlüssel wird eventuell auch als Kennwort, Sicherheitsschlüssel oder Verschlüsselungscode bezeichnet.

# **WLAN-Bericht**

Wenn im ausgedruckten WLAN-Bericht vermerkt ist, dass keine Verbindung aufgebaut werden konnte, überprüfen Sie den im Bericht ausgedruckten Fehlercode und lesen Sie die folgenden Anweisungen.

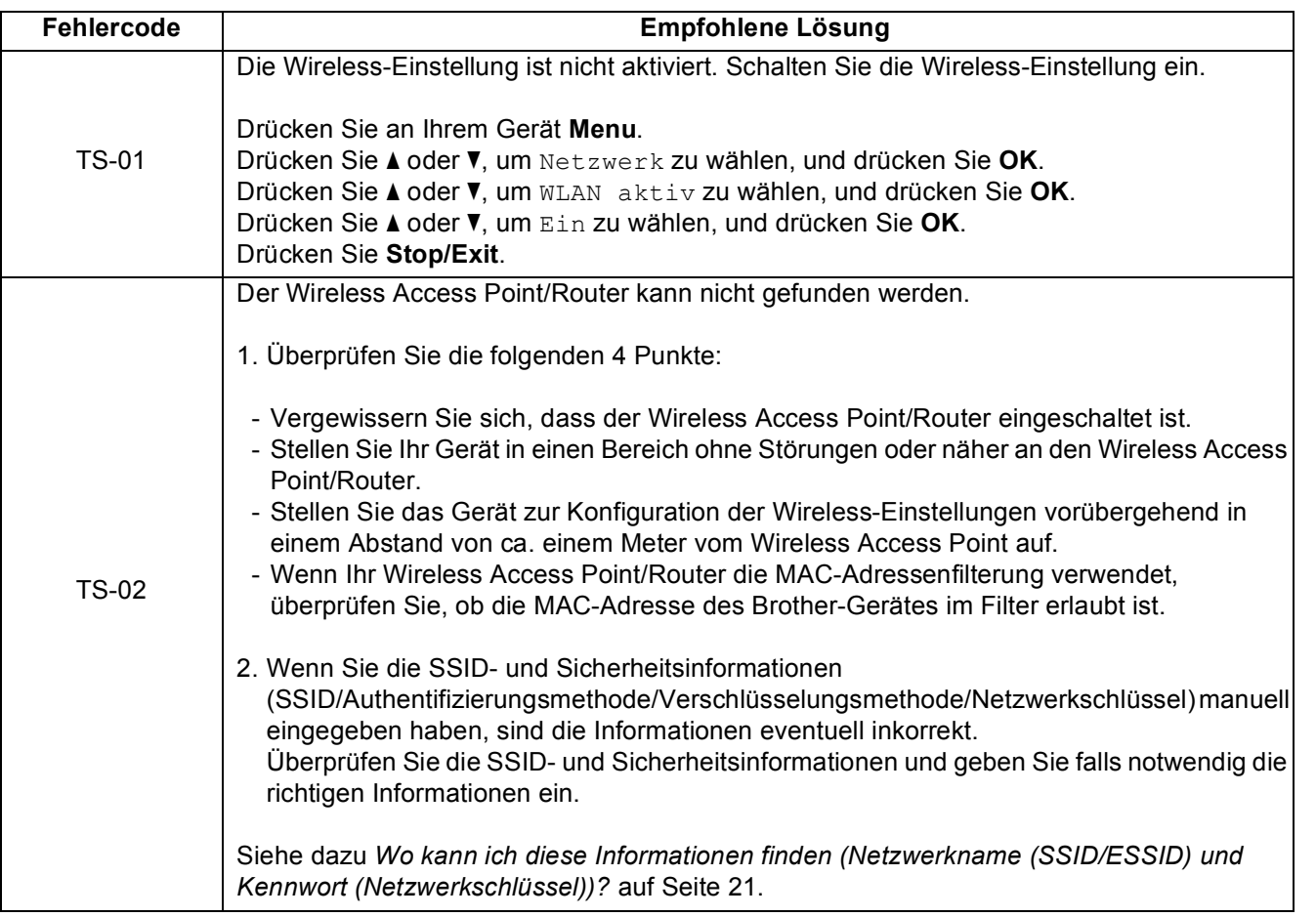

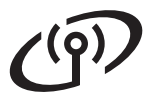

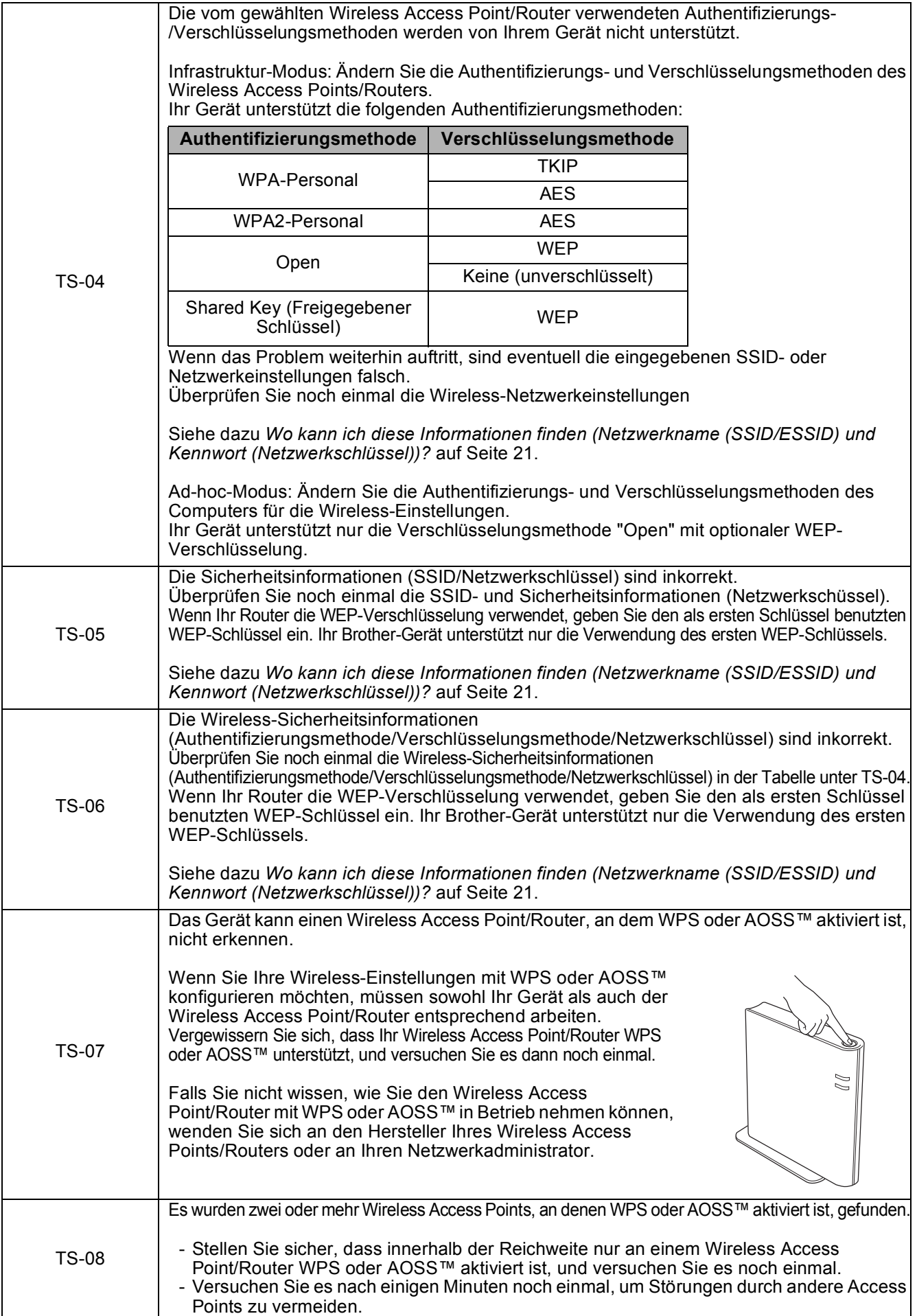

# <span id="page-22-0"></span>**Installieren Sie die Treiber und Software (Windows® 2000 Professional/XP/XP Professional x64 Edition/ Windows Vista®/Windows® 7)**

<span id="page-22-2"></span>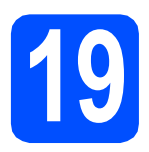

# **19 Vor der Installation**

**a** Vergewissern Sie sich, dass Ihr Computer eingeschaltet ist und Sie mit Administratorrechten angemeldet sind.

#### **A** WICHTIG

- **Die neusten Treiber-Updates und Informationen finden Sie unter <http://solutions.brother.com/>**
- **Schliessen Sie alle Anwendungen.**
- **Die Bildschirme können je nach verwendetem Betriebssystem variieren.**

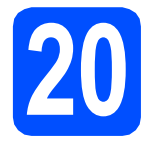

# **20 Installieren Sie die MFL-Pro Suite**

Legen Sie die mitgelieferte Installations-CD-ROM in das CD-ROM-Laufwerk ein. Wenn der Bildschirm zur Auswahl des Modells erscheint, wählen Sie Ihr Modell. Wenn der Bildschirm zur Auswahl der Sprache erscheint, wählen Sie Ihre Sprache.

## **Hinweis**

*Wenn der Brother-Bildschirm nicht automatisch erscheint, doppelklicken Sie unter Arbeitsplatz (Computer) auf das CD-ROM-Symbol und doppelklicken Sie dann auf start.exe.*

<span id="page-22-1"></span>**b** Das Hauptmenü der CD-ROM wird angezeigt. Klicken Sie auf **MFL-Pro Suite installieren** und klicken Sie auf **Ja**, wenn Sie die Lizenzvereinbarung akzeptieren. Folgen Sie den Anweisungen auf dem Bildschirm.

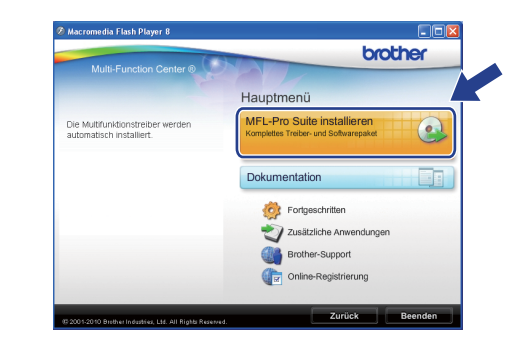

#### [Ø **Hinweis**

*• Wenn dieses Fenster erscheint, klicken Sie auf OK und starten Sie Ihren Computer neu.*

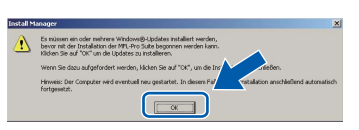

- *Falls die Installation nicht automatisch fortgesetzt wird, öffnen Sie das Hauptmenü erneut, indem Sie das CD-ROM-Laufwerk öffnen und wieder schliessen oder indem Sie auf die Datei start.exe im Hauptverzeichnis der CD-ROM doppelklicken. Fahren Sie dann mit* [b](#page-22-1) *fort, um die MFL-Pro Suite zu installieren.*
- *Für Windows Vista® und Windows® 7: Wenn der Bildschirm zur Benutzerkontensteuerung erscheint, klicken Sie auf Zulassen oder Ja.*

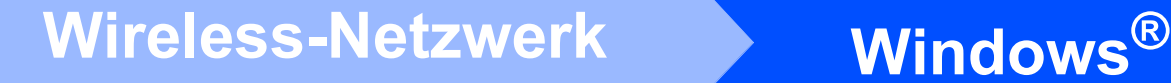

c Wählen Sie **Drahtlose Netzwerkverbindung (Wireless LAN)** und klicken Sie dann auf **Weiter**.

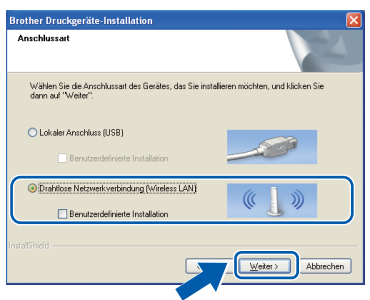

**d** Wenn dieses Fenster erscheint, wählen Sie **Porteinstellungen der Firewall zum Herstellen der Netzwerkverbindung ändern und Installation fortsetzen.(empfohlen)** und klicken Sie auf **Weiter**. (Nicht für Benutzer von Windows<sup>®</sup> 2000)

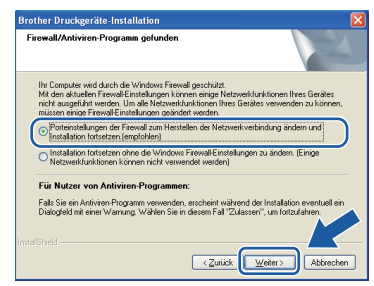

Wenn Sie eine andere als die Windows®-

Firewall verwenden oder wenn die Windows®- Firewall ausgeschaltet ist, erscheint eventuell dieser Bildschirm.

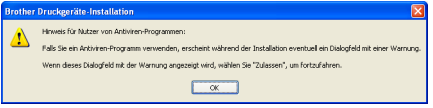

Lesen Sie in der mit Ihrer Firewall-Software gelieferten Anleitung nach, wie Sie die folgenden Netzwerk-Ports hinzufügen können.

- Zum Scannen im Netzwerk fügen Sie den UDP-Port 54925 hinzu.
- Zum PC-Faxempfang im Netzwerk fügen Sie den UDP-Port 54926 hinzu.
- Wenn weiterhin Probleme mit der Netzwerkverbindung auftreten, fügen Sie den UDP-Port 137 hinzu.

e Wählen Sie das Gerät in der Liste aus und klicken Sie dann auf **Weiter**.

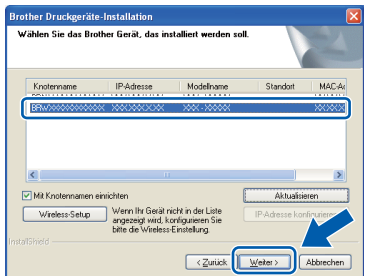

# **Hinweis**

*• Wenn die Wireless-Einstellungen fehlschlagen, erscheint während der Installation der MFL-Pro Suite der Wireless Setup-Assistent. Überprüfen Sie mit Hilfe der Anweisungen auf dem Bildschirm Ihre Einstellungen. Wenn dieser Fehler auftritt, gehen Sie wieder zu Schritt* [17](#page-17-0)*-*[a](#page-17-1) *auf [Seite 18](#page-17-2) und richten Sie die Wireless-Verbindung erneut ein.*

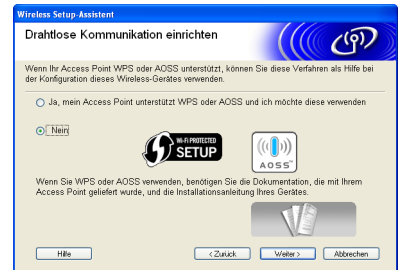

*• Wenn Sie WEP verwenden und im Display Verbunden erscheint, aber das Gerät nicht gefunden wird, sollten Sie überprüfen, ob der WEP-Schlüssel richtig eingegeben wurde. Beim WEP-Schlüssel wird zwischen Grossund Kleinschreibung unterschieden.*

# **Windows Wireless-Netzwerk ®**

Die Installation der Brother-Treiber startet automatisch. Die einzelnen Installationsbildschirme erscheinen nacheinander.

#### **A** WICHTIG

**Versuchen Sie auf KEINEM der Bildschirme, die Installation abzubrechen. Es kann einige Sekunden dauern, bis alle Bildschirme angezeigt wurden.**

# **Hinweis**

*Für Windows Vista® und Windows® 7: Wenn der Bildschirm Windows-Sicherheit erscheint, klicken Sie auf das Kontrollkästchen und klicken Sie auf Installieren, um die Installation korrekt abzuschliessen.*

g Wenn der Bildschirm **Benutzerhandbücher** angezeigt wird, klicken Sie auf **Handbücher im Web ansehen**, falls Sie die Handbücher herunterladen möchten, und folgen Sie den Anweisungen auf dem Bildschirm. Sie können die Handbücher auch auf der Dokumentations-CD-ROM ansehen.

- **h** Wenn das Fenster zur **Online-Registrierung** angezeigt wird, wählen Sie die gewünschte Option und folgen Sie den Anweisungen auf dem Bildschirm.
- **i** Falls Sie Ihr Gerät nicht als Standarddrucker einrichten möchten, deaktivieren Sie **Standarddrucker definieren**.

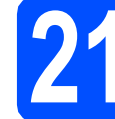

# **21 Fertig stellen und neu starten**

**a** Klicken Sie auf Fertig stellen, um den Computer neu zu starten. Nach dem Neustart des Computers müssen Sie sich mit Administratorrechten anmelden.

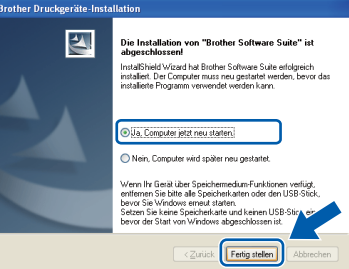

#### **Hinweis**

- *Falls während der Software-Installation eine Fehlermeldung erscheint, starten Sie die Installationsprüfung unter Start/ Alle Programme/Brother/MFC-JXXX (MFC-JXXX steht für den Namen Ihres Modells).*
- *In Abhängigkeit von Ihren Sicherheitseinstellungen wird bei Verwendung des Gerätes oder seiner Software eventuell ein Fenster der Windows-Sicherheitssoftware oder eines Antivirenprogramms angezeigt. Bitte erlauben Sie in diesem Fenster, die Funktion fortzusetzen.*
- b Im Bildschirm **Nach Firmware-Updates suchen** wählen Sie die gewünschte Einstellung für Firmware-Updates und klicken Sie auf **OK**.

### **Hinweis**

*Für Firmware-Updates ist ein Internetzugang erforderlich.*

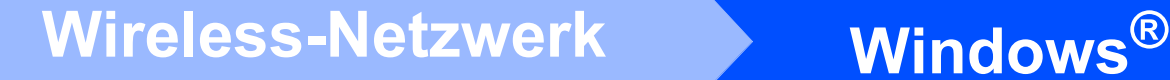

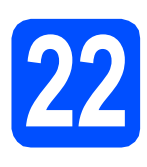

# **22 Installieren Sie die weiteren Computern MFL-Pro Suite auf (soweit erforderlich)**

Wenn Sie Ihr Gerät mit mehreren Computern in Ihrem Netzwerk verwenden möchten, installieren Sie die MFL-Pro Suite auf jedem Computer. Gehen Sie zu Schritt **[19](#page-22-2)** auf [Seite 23.](#page-22-0)

# **Hinweis**

*Netzwerk-Lizenz (Windows®) (nur MFC-J415W) Dieses Produkt schliesst eine PC-Lizenz für bis zu 2 Nutzer ein. Diese Lizenz unterstützt die Installation der MFL-Pro Suite inklusive ScanSoft™ PaperPort™11SE auf bis zu 2 PCs im Netzwerk. Wenn Sie mehr als 2 PCs mit installiertem ScanSoft™ PaperPort™11SE verwenden möchten, kaufen Sie bitte die Lizenz Brother NL-5, eine PC-Lizenzvereinbarung für bis zu 5 weitere Nutzer. Wenden Sie sich zum Kauf von NL-5 an Ihren autorisierten Brother-Händler oder an Ihren Brother Service-Partner.*

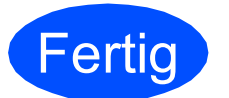

**Fertig Die Installation ist nun abgeschlossen.**

#### **Gehen Sie jetzt zu**

**Fahren Sie mit der Installation zusätzlicher Anwendungen auf [Seite 29](#page-28-0) fort.**

# **Hinweis**

- *Wenn Sie Ihrem Gerät eine bestimmte IP-Adresse zuweisen, müssen Sie am Funktionstastenfeld die Boot-Methode auf Fest einstellen. Für weitere Informationen siehe das*  Netzwerkhandbuch *auf der Dokumentations-CD-ROM.*
- *• Druckertreiber für XML Paper Specification Der Druckertreiber für XML Paper Specification ist der am besten geeignete Treiber, um aus Anwendungen zu drucken, die das Dokumentenformat XML Paper Specification verwenden. Bitte laden Sie den neuesten Treiber vom Brother Solutions Center [\(http://solutions.brother.com/\)](http://solutions.brother.com/) herunter.*

# <span id="page-26-0"></span>**Installieren Sie die Treiber und Software (Mac OS X 10.4.11, 10.5.x, 10.6.x)**

<span id="page-26-1"></span>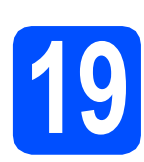

# **19 Vor der Installation**

**a** Vergewissern Sie sich, dass der Netzstecker des Gerätes angeschlossen ist und dass Ihr Macintosh eingeschaltet ist. Sie müssen sich mit Administratorrechten anmelden.

### *A* WICHTIG

- **Die neuesten Treiber und Informationen zum Betriebssystem Mac OS X, das Sie verwenden, finden Sie unter <http://solutions.brother.com/>**
- **Für Benutzer von Mac OS X 10.4.0 bis 10.4.10: Aktualisieren Sie Ihr System auf Mac OS X 10.4.11 - 10.6.x.**

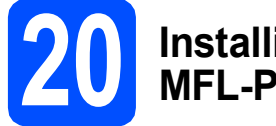

# **20 Installieren Sie die MFL-Pro Suite**

- a Legen Sie die mitgelieferte Installations-CD-ROM in das CD-ROM-Laufwerk ein.
- **b** Doppelklicken Sie auf Start Here OSX, um mit der Installation zu beginnen.

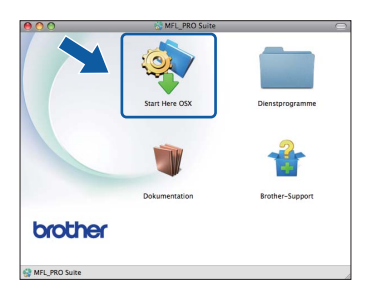

c Wählen Sie **Drahtlose Netzwerkverbindung (Wireless LAN)** und klicken Sie dann auf **Weiter**.

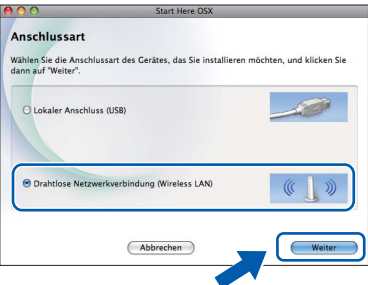

d Die Brother-Software sucht das Brother-Gerät in Ihrem Wireless-Netzwerk. Wenn das Gerät für Ihr Netzwerk konfiguriert ist, wählen Sie das Gerät, das Sie installieren möchten, und klicken Sie dann auf **Weiter**.

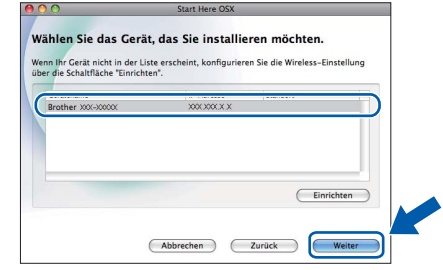

## **Hinweis**

*Wenn die Wireless-Einstellungen fehlschlagen, erscheint während der Installation der MFL-Pro Suite der Wireless Setup-Assistent. Überprüfen Sie mit Hilfe der Anweisungen auf dem Bildschirm Ihre Einstellungen. Wenn dieser Fehler auftritt, gehen Sie wieder zu Schritt* [17](#page-17-0)*-*[a](#page-17-1) *auf [Seite 18](#page-17-2)  und richten Sie die Wireless-Verbindung erneut ein.*

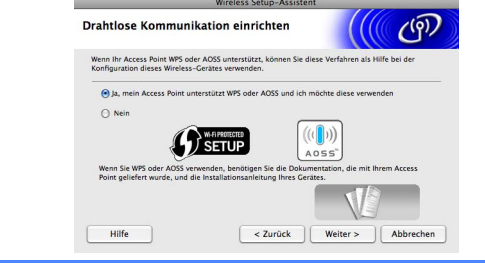

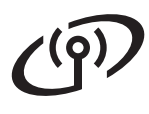

# **Wireless-Netzwerk Macintosh**

**e** Bitte warten Sie, das Installieren der Software dauert einige Sekunden. Nach der Installation wird dieses Fenster angezeigt.

> Wählen Sie das Gerät in der Liste aus und klicken Sie dann auf **OK**.

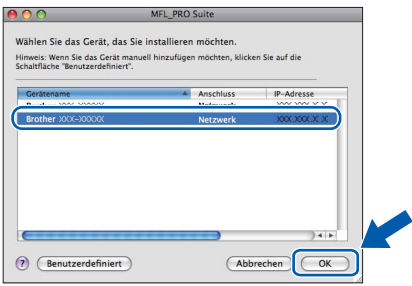

# **Hinweis**

*Falls dieses Fenster erscheint, klicken Sie auf OK.*

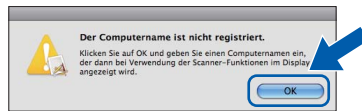

*Geben Sie für Ihren Macintosh unter Computername einen bis zu 15 Zeichen langen Namen ein und klicken Sie auf OK. Gehen Sie zu* [f](#page-27-1)*.*

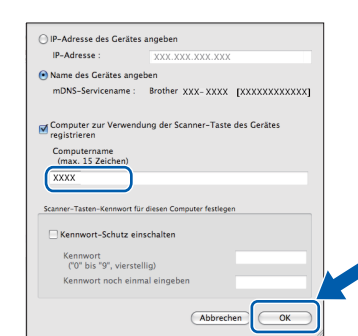

*Der eingegebene Name wird nach Drücken der SCAN-Taste und Auswahl einer Scanfunktion im Display des Gerätes angezeigt. (Für weitere Informationen siehe* Scannen im Netzwerk (für standardmässig netzwerkfähige Modelle) *im*  Software-Handbuch *auf der Dokumentations-CD-ROM.)*

<span id="page-27-1"></span>Wenn dieser Bildschirm erscheint, klicken Sie auf **Weiter**.

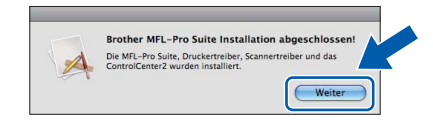

g Wenn der Bildschirm **Brother-Support** angezeigt wird, klicken Sie auf **Schließen**, um die Installation abzuschliessen, oder gehen Sie zu Schritt [21](#page-27-0).

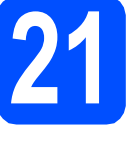

# <span id="page-27-0"></span>**21 Laden und installieren Presto! PageManager Sie den (nur MFC-J415W)**

Wenn der Presto! PageManager installiert ist, steht die Texterkennungsfunktion im Brother ControlCenter2 zur Verfügung. Sie können mit dem Presto! PageManager auch Fotos und Dokumente einfach einscannen und verwalten.

a Klicken Sie auf das Symbol **Presto! PageManager**, um zur Download-Seite für den Presto! PageManager zu gelangen, und folgen Sie den Anweisungen auf dem Bildschirm.

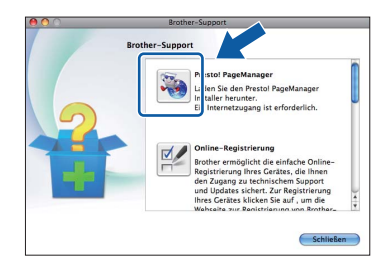

# **22** Installieren Sie die<br>**22** MFL-Pro Suite auf<br>weiteren Computer **MFL-Pro Suite auf weiteren Computern (soweit erforderlich)**

Wenn Sie Ihr Gerät mit mehreren Computern in Ihrem Netzwerk verwenden möchten, installieren Sie die MFL-Pro Suite auf jedem Computer. Gehen Sie zu Schritt **[19](#page-26-1)** auf [Seite 27.](#page-26-1)

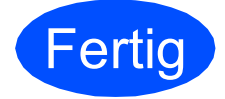

### **Fertig Die Installation ist nun abgeschlossen.**

# **Hinweis**

- *Wenn Sie Ihrem Gerät eine bestimmte IP-Adresse zuweisen, müssen Sie am Funktionstastenfeld die Boot-Methode auf Fest einstellen. Für weitere Informationen siehe das*  Netzwerkhandbuch *auf der Dokumentations-CD-ROM.*
- *Um die Anwendung "Digitale Bilder" unter Mac OS X 10.6.x zu verwenden, installieren Sie den CUPS-Druckertreiber, der vom Brother Solutions Center ([http://solutions.brother.com/\)](http://solutions.brother.com/) heruntergeladen werden kann.*

# **Windows Optionale Anwendungen installieren ®**

<span id="page-28-0"></span>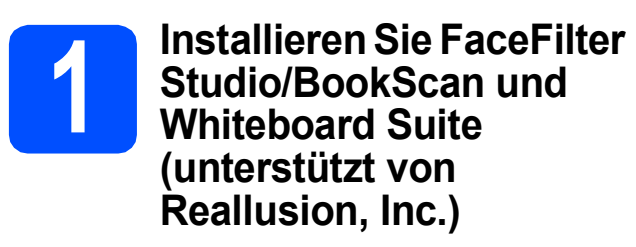

**FaceFilter Studio** ist eine einfach zu verwendende Anwendung zum randlosen Drucken von Fotos. Ausserdem können Sie mit dem FaceFilter Studio Ihre Fotos bearbeiten und Fotoeffekte, wie das Entfernen von roten Augen oder die Verbesserung von Hauttönen, verwenden.

Die Software **BookScan Enhancer** kann gescannte Buchseiten automatisch korrigieren.

Mit der Software **Whiteboard Enhancer** können Sie Texte und Bilder von Ihren Whiteboard-Fotos bereinigen und verbessern.

### **1** WICHTIG

- **Das Gerät muss eingeschaltet und mit dem Computer verbunden sein.**
- **Der Computer muss mit dem Internet verbunden sein.**
- **Vergewissern Sie sich, dass Sie mit Administratorrechten angemeldet sind.**
- **Diese Anwendung steht für die Windows Server® 2003/2008-Serie nicht zur Verfügung.**
- **a** Öffnen Sie das Hauptmenü erneut, indem Sie das CD-ROM-Laufwerk mit der Installations-CD-ROM öffnen und wieder schliessen oder indem Sie auf die Datei **start.exe** im Hauptverzeichnis der CD-ROM doppelklicken.
- **D** Das Hauptmenü der CD-ROM erscheint. Wählen Sie Ihre Sprache und klicken Sie dann auf **Zusätzliche Anwendungen**.

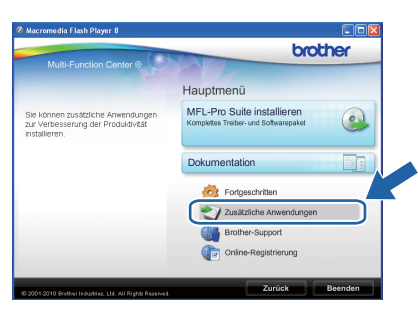

c Klicken Sie auf die Schaltfläche für die Anwendung, die Sie installieren möchten.

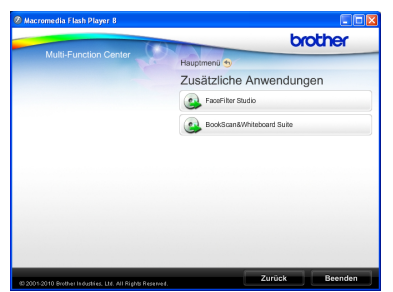

**d** Gehen Sie zurück zum Bildschirm für zusätzliche Anwendungen, um weitere Anwendungen zu installieren.

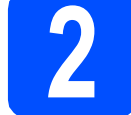

# **2 Installieren Sie die Hilfe für FaceFilter Studio**

Für Anweisungen zur Verwendung von FaceFilter Studio laden und installieren Sie die Hilfe für FaceFilter Studio.

- **a** Um das FaceFilter Studio zu starten, wählen Sie **Start**/**Alle Programme**/**Reallusion**/ **FaceFilter Studio** auf Ihrem Computer.
- **b** Klicken Sie auf **in der oberen rechten** Ecke des Bildschirms.
- c Klicken Sie auf **Nach Updates suchen**, um auf der Website von Reallusion nach Updates zu suchen.

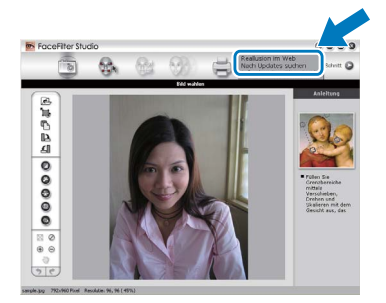

- d Klicken Sie auf die Schaltfläche **Download** und wählen Sie den Ordner, in dem Sie die Datei speichern wollen.
- **e** Schliessen Sie FaceFilter Studio bevor Sie das Installationsprogramm für die FaceFilter Studio Hilfe starten. Doppelklicken Sie auf die heruntergeladene Datei in dem von Ihnen angegebenen Ordner und folgen Sie den Installationsanweisungen auf dem Bildschirm.

#### **Hinweis**

*Zur Ansicht der vollständigen FaceFilter Studio Hilfe wählen Sie Start*/*Alle Programme*/*Reallusion*/ *FaceFilter Studio*/*Hilfe für FaceFilter Studio auf Ihrem Computer.*

# **Netzwerkeinstellungen auf die werkseitigen Einstellungen zurücksetzen**

Um alle Netzwerkeinstellungen des internen MFC/DCP-Servers auf die werkseitigen Einstellungen zurückzusetzen, gehen Sie wie folgt vor.

- **a** Stellen Sie sicher, dass das Gerät nicht in Betrieb ist.
- b Drücken Sie **Menu**.
- C Drücken Sie A oder V, um Netzwerk zu wählen. Drücken Sie **OK**.
- C Drücken Sie ▲ oder ▼, um Netzwerk-Reset zu wählen. Drücken Sie **OK**.
- e Drücken Sie **1**, um Ja zu wählen.
- f Drücken Sie **1**, um Ja zu wählen.
- **g** Das Gerät startet neu und das Reset ist abgeschlossen.

# <span id="page-29-0"></span>**Texteingabe für Wireless-Einstellungen**

Auf den meisten Zifferntasten sind drei oder vier Buchstaben abgedruckt. Auf den Tasten 0, # und \* befinden sich keine Buchstaben, da sie zur Eingabe von Sonderzeichen verwendet werden. Durch wiederholtes Drücken der entsprechenden Zifferntaste kann das gewünschte Zeichen ausgewählt werden.

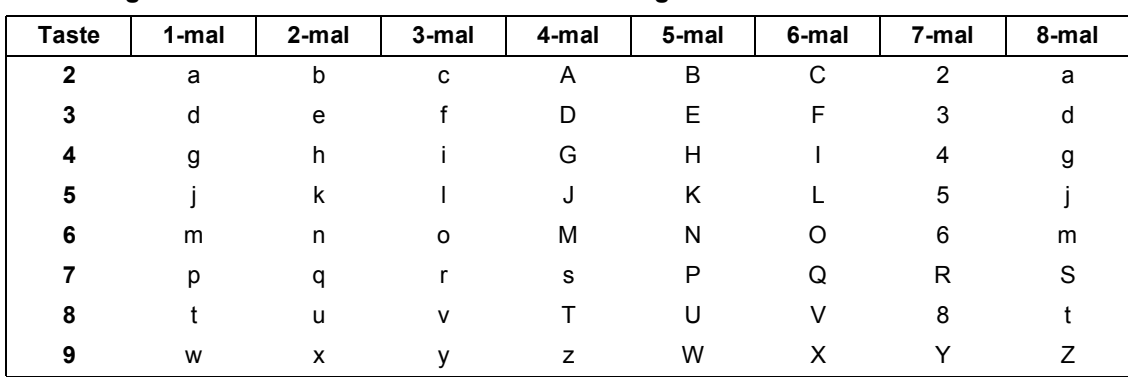

#### **Zur Konfiguration von Wireless-Netzwerkeinstellungen**

#### **Leerzeichen eingeben**

Um ein Leerzeichen in einem Namen einzugeben, drücken Sie zweimal **c**.

#### **Korrigieren**

Wenn Sie ein falsch eingegebenes Zeichen ändern möchten, bewegen Sie den Cursor mit ◀ oder ▶ unter das falsche Zeichen. Drücken Sie dann **Clear**. Geben Sie das richtige Zeichen ein. Sie können auch zurückgehen und Zeichen einfügen.

#### **Buchstaben wiederholen**

Um einen Buchstaben einzugeben, der auf derselben Taste wie der vorherige liegt, bewegen Sie den Cursor mit **c** nach rechts, bevor Sie die Taste noch einmal drücken.

#### **Sonderzeichen und Symbole**

Drücken Sie wiederholt **l**, **#** oder **0**, bis das gewünschte Sonderzeichen oder Symbol angezeigt wird.

Drücken Sie \* für: (Leerzeichen) ! " # \$ % & ' ( ) \* + , - . / Drücken Sie # für:  $: < = > ?$  @  $[ ]^ \wedge$ Drücken Sie **0** für: 0 \ { | } ˜

# **Verbrauchsmaterialien**

Wenn eine Tintenpatrone ersetzt werden muss, erscheint im Display eine entsprechende Meldung. Weitere Informationen zu den Tintenpatronen für Ihr Gerät erhalten Sie bei Ihrem Brother-Vertriebspartner oder unter <http://www.brother.com/original/>

# **Tintenpatrone**

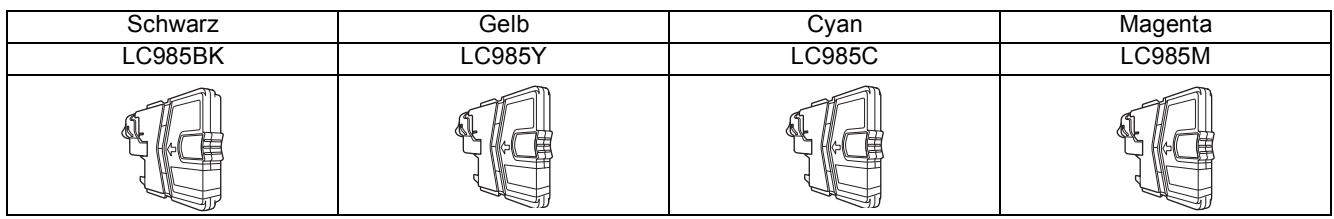

#### **Was ist Innobella™?**

Innobella™ ist eine neue Reihe von Verbrauchsmaterialien, die von Brother angeboten werden.

Der Name "Innobella™" leitet sich von den Begriffen "Innovation" und "Bella" (was auf italienisch "schön" bedeutet) ab und repräsentiert eine innovative Technologie, die den Brother-Kunden schöne und langlebige Druckergebnisse liefert.

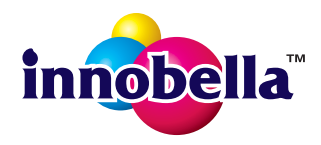

#### **Warenzeichen**

Das Brother-Logo ist ein eingetragenes Warenzeichen von Brother Industries, Ltd.

Brother ist ein eingetragenes Warenzeichen von Brother Industries, Ltd.

Multi-Function Link ist ein eingetragenes Warenzeichen der Brother International Corporation.

Windows Vista ist entweder ein eingetragenes Warenzeichen oder ein Warenzeichen der Microsoft Corporation in den USA und anderen Ländern.

Microsoft, Windows, Windows Server und Internet Explorer sind eingetragene Warenzeichen der Microsoft Corporation in den USA und/oder anderen Ländern.

Apple, Macintosh und Safari sind Warenzeichen der Apple Inc., die in den USA und anderen Ländern registriert sind.

Nuance, das Nuance-Logo, PaperPort und ScanSoft sind Warenzeichen bzw. eingetragene Warenzeichen der Nuance Communications, Inc. bzw. angeschlossener Gesellschaften in den USA und/oder anderen Ländern.

FaceFilter Studio ist ein Warenzeichen von Reallusion, Inc.

AOSS ist ein Warenzeichen von Buffalo Inc.

Wi-Fi, WPA, WPA2, Wi-Fi Protected Access und Wi-Fi Protected Setup sind entweder Warenzeichen oder eingetragene Warenzeichen von Wi-Fi Alliance in den USA und/oder anderen Ländern.

Alle Firmen, deren Programmnamen in diesem Handbuch erwähnt sind, haben spezielle Lizenzvereinbarungen für die zu ihrem Eigentum gehörenden Programme.

#### **Alle auf Brother-Produkten gezeigten oder in den dazugehörigen Dokumenten bzw. in anderen Materialien erwähnten Marken- und Produktnamen von Firmen sind Warenzeichen oder eingetragene Warenzeichen der entsprechenden Firmen.**

#### **Erstellung und Veröffentlichung**

Dieses Handbuch wurde unter der Aufsicht von Brother Industries, Ltd. mit den aktuellen Produktbeschreibungen und Informationen erstellt und veröffentlicht.

Der Inhalt dieses Handbuches und die technischen Daten dieses Produktes können ohne vorherige Ankündigung geändert werden. Die Firma Brother behält sich das Recht vor, Änderungen bzgl. der technischen Daten und der hierin enthaltenen Materialien ohne vorherige Ankündigung vorzunehmen. Brother übernimmt keine Haftung für Schäden (einschliesslich Folgeschäden), verursacht durch das Vertrauen auf diese Materialien, einschliesslich aber nicht beschränkt auf offensichtliche Druck- und andere Fehler bezüglich der Veröffentlichung.

#### **Copyright und Lizenz**

©2010 Brother Industries, Ltd. Alle Rechte vorbehalten. Dieses Produkt enthält von den folgenden Herstellern entwickelte Software:

©1983-1998 PACIFIC SOFTWORKS, INC.

Dieses Produkt enthält die von ZUKEN ELMIC, Inc. entwickelte Software "KASAGO TCP/IP".

©2008 Devicescape Software, Inc.

# **BROTHER CREATIVECENTER**

Lassen Sie sich inspirieren. Doppelklicken Sie auf das Brother CreativeCenter-Symbol auf Ihrem Desktop, um auf eine KOSTENLOSE Website mit vielen Ideen und Materialien für die private und professionelle Nutzung zu gelangen.

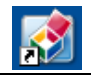

<http://www.brother.com/creativecenter/>

# **brother**